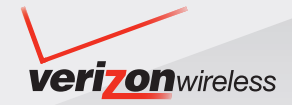

# **User Guide**

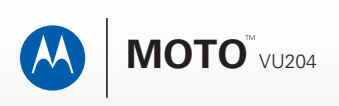

# <span id="page-2-0"></span>**HELLOMOTO**

Introducing your new **MOTO**™ VU204 CDMA wireless phone! It's a hot-looking phone that's affordable and easy to use. Here's a quick anatomy lesson:

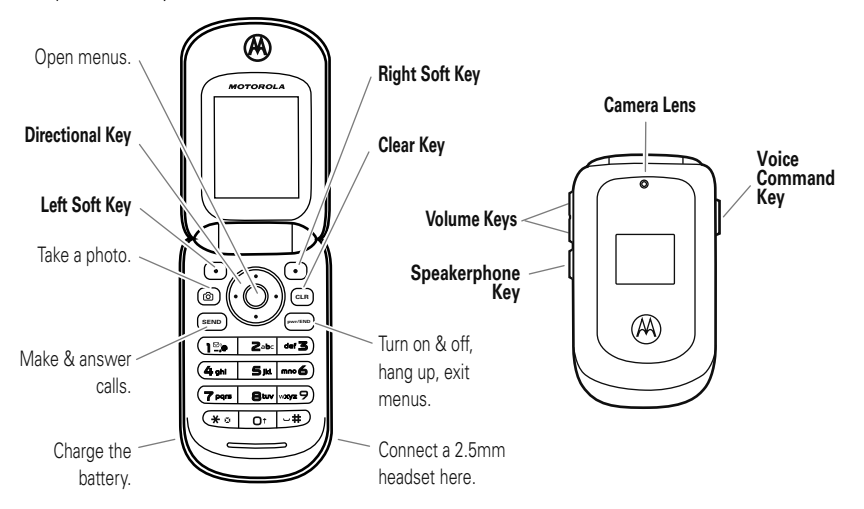

#### Motorola, Inc. Consumer Advocacy Office 1307 East Algonquin Road Schaumburg, IL 60196 **www.hellomoto.com**

**Note:** Do not ship your phone to the above address. If you need to return your phone for repairs, replacement, or warranty service please contact the Motorola Customer Support Center at:

1-800-331-6456 (United States)

1-888-390-6456 (TTY/TDD United States for hearing impaired) 1-800-461-4575 (Canada)

Certain mobile phone features are dependent on the capabilities and settings of your service provider's network. Additionally, certain features may not be activated by your service provider, and/or the provider's network settings may limit the feature's functionality. Always contact your service provider about feature availability and functionality. All features, functionality, and other product specifications, as well as the information contained in this user's guide are based upon the latest available information and are believed to be accurate at the time of printing. Motorola reserves the right to change or modify any information or specifications without notice or obligation.

MOTOROLA and the Stylized M Logo are registered in the US Patent & Trademark Office. All other product or service names are the property of their respective owners. The Bluetooth trademarks are owned by their proprietor and used by Motorola, Inc. under license. Java and all other Java-based marks are trademarks or registered trademarks of Sun

Microsystems, Inc. in the U.S. and other countries. Microsoft, Windows. and Windows Me are registered trademarks of Microsoft Corporation; and Windows XP is a trademark of Microsoft Corporation.

© 2008 Motorola, Inc. All rights reserved.

**Caution:** Changes or modifications made in the radio phone, not expressly approved by Motorola, will void the user's authority to operate the equipment.

### **Software Copyright Notice**

The Motorola products described in this manual may include copyrighted Motorola and third-party software stored in semiconductor memories or other media. Laws in the United States and other countries preserve for Motorola and third-party software providers certain exclusive rights for copyrighted software, such as the exclusive rights to distribute or reproduce the copyrighted software. Accordingly, any copyrighted software contained in the Motorola products may not be modified, reverse-engineered, distributed, or reproduced in any manner to the extent allowed by law. Furthermore, the purchase of the Motorola products shall not be deemed to grant either directly or by implication, estoppel, or otherwise, any license under the copyrights, patents, or patent applications of Motorola or any third-party software provider, except for the normal, non-exclusive, royalty-free license to use that arises by operation of law in the sale of a product.

Manual Number: 68000201487-B

# contents

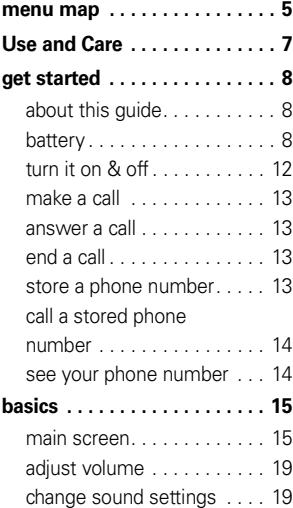

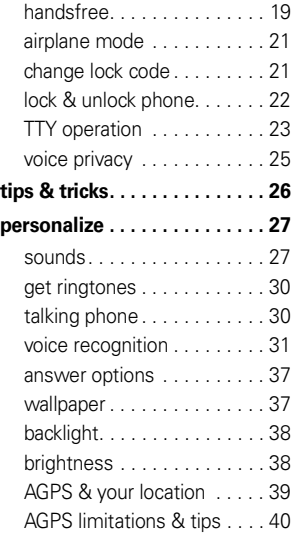

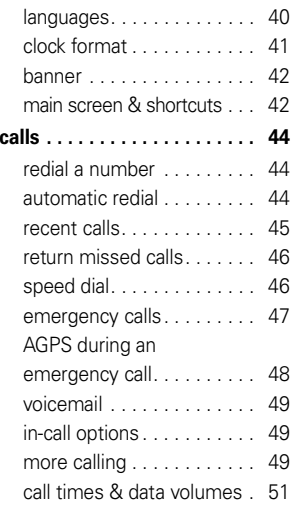

**[text entry](#page-55-0) . . . . . . . . . . . . . . . . 54** select entry mode. . . . . . 55 [Abc \(tap\) mode](#page-57-0) . . . . . . . . . . 56 [iTAP®](#page-57-1) mode . . . . . . . . . . . . 56numeric mode. . . . . . . . 57 [symbol mode . . . . . . . . . . .](#page-58-1) 57 [delete letters & words](#page-59-0) . . . . 58**[messages](#page-60-0) . . . . . . . . . . . . . . . . 59** send a multimedia (picture) message . . . . . . . . . . . . . . . 59 [receive a multimedia](#page-62-0) (picture) message . . . . . . . . 61 [send a text message](#page-63-0) . . . . . 62 [email](#page-63-1) . . . . . . . . . . . . . . . . . . 62[mobile IM . . . . . . . . . . . . . .](#page-64-0) 63[chat](#page-64-1) . . . . . . . . . . . . . . . . . . . 63[view sent messages. . . . . .](#page-65-0) 64 [read received message. . . .](#page-65-1) 64 [view drafts](#page-65-2) . . . . . . . . . . . . . 64[erase messages . . . . . . . . .](#page-66-0) 65

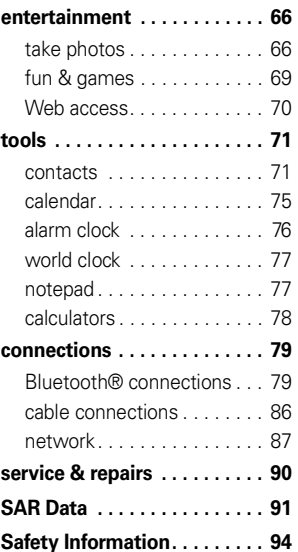

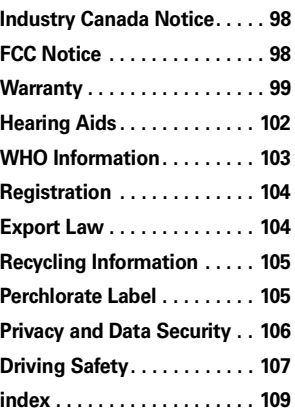

# menu map

#### <span id="page-6-0"></span>**main menu**

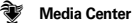

- - Tunes & Tones• Picture
	- Games
	- Mobile Web
	- Browse & Download
	- Extras
- Ò **Messaging**

- New Message
- Inbox
- Sent
- Drafts
- Voicemail
- Mobile IM \*
- Email \*
- Chat \*

#### **D**: Contacts

- New Contact
- Contact List
- Groups
- Speed Dials
- In Case of Emergency

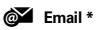

- Õ **Mobile IM \***
	- Ö **My Ringtones**

#### **EL** Recent Calls

- Missed
- Received
- Dialed
- All
- 
- 楽 **VZ Navigator \***

#### Ú **Settings & Tools**

• (see next page)

\* optional services

This is the standard main menu layout. Your phone's menu may be a little different.

### • View Timers

#### **SETTINGS & TOOLS menu**

#### **• My Verizon**

- **• Tools**
	- Voice Commands
	- Calculators
	- Calendar
	- Alarm Clock
	- Stopwatch
	- World Clock
	- Notepad

#### **• Bluetooth Menu**

• Add New Device

#### **• Sounds Settings**

- Call Sounds
- Alert Sounds
- Keypad Volume
- Service Alerts
- Power On/Off
- Voice Readout

#### **• Display Settings**

- Banner
- Backlight
- Brightness
- Wallpaper
- Display Themes
- Main Menu Layout
- Dial Fonts
- Clock Format
- Speed Dial Display
- Show Shortcuts

#### **• Phone Settings**

- Airplane Mode
- Set Shortcuts
- Language
- Location
- Security
- System Select
- NAM Select
- Text Input

#### **• Call Settings**

- Answer Options
- Auto Retry
- TTY Mode
- One Touch Dial
- Voice Privacy
- DTMF Tones• Hearing Aid
- **• Memory**
	- Phone Memory

#### **• Phone Info**

- My Number
- SW/HW Version
- Icon Glossary
- Software Update

# Use and Care

<span id="page-8-0"></span>To care for your Motorola phone, please keep it away from:

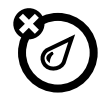

#### **liquids of any kind dust and dirt**

Don't expose your phone to water, rain, extreme humidity, sweat, or other moisture. If it does get wet, don't try to accelerate drying with the use of an oven or dryer, as this may damage the phone.

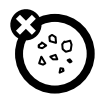

Don't expose your phone to dust, dirt, sand, food, or other inappropriate materials.

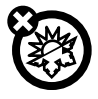

#### **extreme heat or cold**

Avoid temperatures below 0°C/32°F or above 45°C/113°F.

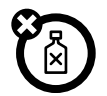

#### **cleaning solutions**

To clean your phone, use only a dry soft cloth. Don't use alcohol or other cleaning solutions.

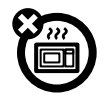

#### **microwaves**

Don't try to dry your phone in a microwave oven.

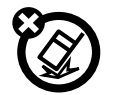

#### **the ground**

Don't drop your phone.

<span id="page-9-0"></span>**CAUTION:** Before using the phone for the first time, read the *Important Safety and Legal Information* guide included in the box.

# <span id="page-9-1"></span>about this guide

#### **symbols**

This means a feature is

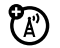

network/subscription dependent and may not be available in all areas. Contact your service provider for more information.

ੴ

This means a feature requires an optional accessory.

# <span id="page-9-2"></span>battery

# battery use & safety

### **IMPORTANT: HANDLE AND STORE BATTERIES PROPERLY TO AVOID INJURY OR DAMAGE.** Most

battery issues arise from improper handling of batteries, and particularly from the continued use of damaged batteries.

### **DON'Ts**

- **• Don't disassemble, crush, puncture, shred, or otherwise attempt to change the form of your battery.**
- **• Don't let the phone or battery come in contact with water.** Water can get into the phone's circuits, leading to corrosion. If the

phone and/or battery get wet, have them checked by your carrier or contact Motorola, even if they appear to be working properly.

- **• Don't allow the battery to touch metal objects.** If metal objects, such as jewelry, stay in prolonged contact with the battery contact points, the battery could become very hot.
- **• Don't place your battery near a heat source.** Excessive heat can damage the phone or the battery. High temperatures can cause the battery to swell, leak, or malfunction. Therefore:
	- **•** Do **not** dry a wet or damp battery with an appliance or heat source, such as a hair dryer or microwave oven.
	- **•** Avoid leaving your phone in your car in high temperatures.

#### **DOs**

- **• Do avoid dropping the battery or phone.** Dropping these items, especially on a hard surface, can potentially cause damage.
- **• Do contact your service provider or Motorola if your phone or battery has been damaged from dropping or high temperatures.**

#### **IMPORTANT: USE MOTOROLA ORIGINAL PRODUCTS FOR QUALITY ASSURANCE AND**

**SAFEGUARDS.** To aid consumers in identifying authentic Motorola batteries from non-original or counterfeit batteries (that may not have adequate safety protection), Motorola provides holograms on its batteries. Consumers should confirm that any battery they purchase has a "Motorola Original" hologram.

**Motorola recommends you always use Motorola-branded batteries and chargers.** Motorola mobile devices are designed to work with Motorola

batteries. If you see a message on your display such as Invalid Battery or Unable to Charge, take the following steps:

- **•** Remove the battery and inspect it to confirm that it has a "Motorola Original" hologram;
- **•** If there is no hologram, the battery is not a Motorola battery;
- **•** If there is a hologram, replace the battery and retry charging it:
- If the message remains, contact a Motorola Authorized Service Center.

**Important:** Motorola's warranty does not cover damage to the phone caused by non-Motorola batteries and/or chargers.

**Warning:** Use of a non-Motorola battery or charger may present a risk of fire, explosion, leakage, or other hazard.

### **PROPER AND SAFE BATTERY DISPOSAL AND RECYCLING**

Proper battery disposal is not only important for safety, it benefits the environment. Consumers may recycle their used batteries in many retail or service provider locations. Additional information on proper disposal and recycling may be found on the Web:

- **•www.motorola.com/recycling**
- **•www.rbrc.org/call2recycle/** (in English only)

**Disposal:** Promptly dispose of used batteries in accordance with local regulations. Contact your local recycling center or national recycling organizations for more information on how to dispose of batteries.

**Warning:** Never dispose of batteries in a fire because they may explode.

# install the battery

**Tip:** To open the battery door, first open the headset and USB port doors.

**1** Remove the battery door by pressing down on the door and sliding it down a little. Then, lift it off.

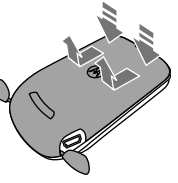

**2** Insert the battery by aligning the metal contacts, then press it into place.

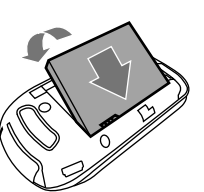

**3** Replace the battery door and close the headset and USB port doors.

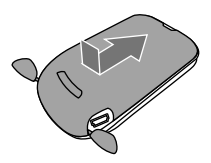

# charge the battery

Plug the battery charger into your phone and an electrical outlet. Your phone may take several seconds to start charging the

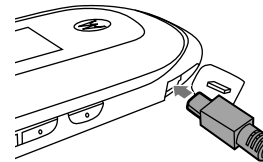

battery. When the battery is fully charged, your phone displays **(IIII)** 

You can also charge your battery by connecting a cable from your phone's USB port to a USB port on a computer. Both your phone and the computer must be turned on, and your computer must have the correct software drivers installed.

#### **Notes for charging your phone's battery:**

- **•**When charging your battery, keep it near room temperature. Never expose batteries to temperatures below 0°C (32°F) or above 45°C (113°F) when charging.
- **•**New batteries are not fully charged.
- New batteries or batteries stored for a long time may take more time to charge.
- **•** Motorola batteries and charging systems have circuitry that protects the battery from damage from overcharging.

### conserve battery charge

Using certain features can quickly deplete your battery's charge. **These features can include using the camera and using Bluetooth®.**

To conserve your battery's charge:

- **•** Turn Bluetooth power off when not in use (see page [80](#page-81-0)).
- **•**Turn off the backlight (see page [38](#page-39-0)).

# <span id="page-13-0"></span>turn it on & off

#### **To turn on your phone**,

press the Power/End key

 $(\sqrt{U_{\text{p}}\cdot\text{p}})$  and the display

turns on.

The phone may take several

seconds to turn on. If prompted, enter your four-digit unlock code (the last four digits of your phone number) and press the Center Select key ( $\hat{\blacklozenge}$ ) (OK) to unlock the phone.

**To turn off your phone**, press and hold the Power/End key ().

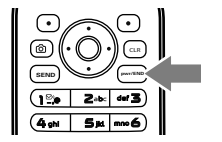

# <span id="page-14-0"></span>make a call

Enter a phone number and press the Send key  $(S_{END})$ to make a call.

# <span id="page-14-1"></span>answer a call

When your phone rings and/or vibrates, open the phone or press the Send key (<amp) to answer.

# <span id="page-14-2"></span>end a call

To hang up, press the Power/End key (www.).

You can also end a call by closing the flip if you are not connected to a headset or a handsfree car kit and are not using the speakerphone. Closing the flip does not end these activities:

**•** a data connection using a USB cable to connect the phone to a computer

- wallpapers, banners, and other similar applications
- **•** active BREW® download sessions, such as downloading ringtones

# <span id="page-14-3"></span>store a phone number

**Note:** When you add phone numbers to your contact list, add the area code plus the 7 digit number.

- **1** Enter a phone number in the main screen and press the Left Soft key  $(\begin{array}{c} \bullet \end{array})$  (Save).
- **2** Select Add New Contact by pressing the Center Select key ( s) (OK).
- **33** Use the Directional key ( $\cdot \hat{Q}$  $\cdot$ ) to scroll to a type of entry and press the Center Select key  $(\hat{\P}^{\cdot})$  (OK).
- **4** Enter a name and other details for the phone number and press the Center Select key  $\langle \hat{\bullet} \rangle$ (SAVE) to store the number.

To edit or delete a **Contacts** entry, see page [71](#page-72-1).

**Tip:** You can set your phone to display a picture or play a special ringtone for caller identification (see page [73](#page-74-0)).

# <span id="page-15-0"></span>call a stored phone number

- **1** From the main screen, press the Right Soft key (**p**) (Contacts) to open the CONTACT LIST quickly.
- **2**2 Use the Directional key ( $\dot{\varphi}$ ) to scroll to the entry.

**Tip:** To quickly jump to a contact name, start typing the name in the Go To field. If the contact has more than one number, press left or right on the Directional key ( $\cdot \hat{\mathbf{\Phi}}$ ) to scroll through the numbers.

**33** Press the Send key ( $\text{SEMD}$ ) to call the contact.

<span id="page-15-1"></span>see your phone number

From the main screen, press the **CIR** key and then  $\boxed{\textbf{\#}}$ . Press the Center Select key ( $\overset{\bullet}{\blacklozenge}$ ) (OK) to select Mobile Device #.

#### **14**get started

# <span id="page-16-0"></span>basics

See page [1](#page-2-0) for a basic phone diagram.

# <span id="page-16-1"></span>main screen

The *main screen* appears when you turn on the phone.

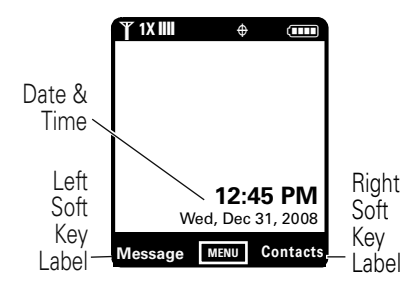

To dial a number from the main screen, enter the number and press the Send key  $(\mathsf{SEMD})$ .

To exit any other screen and return to the main screen, press Power/End key ().

Press the Center Select key (•••) to open the main menu. *Soft key labels* show current soft key functions. (For soft key locations, see page [1](#page-2-0).)

**Tip:** You can quickly select a menu option by pressing the number for that option. For example, from the SETTINGS & TOOLS menu, press  $\textsf{5}\textsf{1}$  to select Display Settings.

Press up, down, left, or right on the Directional key ( $\cdot \mathbf{\hat{Q}}\cdot$ ) to open these basic menu feature shortcuts:

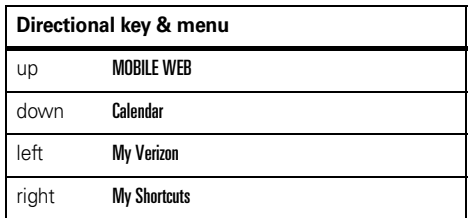

You can set your phone to display or hide these menu icons on the main screen (see page [43](#page-44-0)).

Your phone displays system status indicators across the top and bottom of the display:

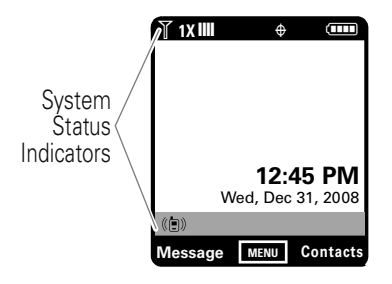

### **alert/indicator**

### 0**1X Signal Strength**

1X indicates when the phone is in a 1x-RTT coverage area. The number of bars show the strength of each signal.

#### **alert/indicator**

#### 2**Roaming**

Indicates when the phone is roaming off your home network.

### 5 **SSL**

Indicates that application verification is via SSL during a download session.

### L **Data Call, Tethered, or Embedded WAP/BREW Application**

Shows during data calls, tethered mode, or WAP/BREW application.

#### $\rightleftarrows$  Dormant

Indicates that the phone is dormant and the Internet connection is active.

#### **alert/indicator**

#### 9 **No Service**

Indicates that the phone is in area with no service coverage.

### <u>ଳ</u> דדץ

Indicates that the phone is in TTY mode.

#### **t Voice Call**

Shows during an active voice call.

P **E911**

Indicates that E911 is On.

### **⊕**<sup>∂</sup> Location On

Indicates that Location is set to On.

#### **ID** Battery Level

Shows battery strength. The more bars, the greater the charge.

#### **alert/indicator**

### $\beta$  All Sounds Off

Indicates that Master Volume is set to Off.

### Alarm Only

Indicates that Master Volume is set to Alarm Only.

### r**Vibrate On**

Indicates that Master Volume is set to Vibrate On

### â **Speakerphone**

Indicates speakerphone is on.

#### **ID Missed Call**

Indicates that a call was missed.

#### g **Message**

Shows when you receive a new message.

### **i** Calendar Event

Shows that you have calendar appointments.

#### **alert/indicator**

#### **A**<sup>"</sup> New Voicemail

Shows when a voicemail message is received.

### A **Alarm On**

Shows when an alarm has been set.

### E **Bluetooth Power On**

Indicates that Bluetooth power is on. (To conserve battery charge, turn off Bluetooth power when not in use. See page [80](#page-81-0).)

### I **Bluetooth Connection Active**

Indicates that your phone is paired with another Bluetooth device.

# <span id="page-20-0"></span>adjust volume

Press the Volume keys to:

- **•**turn off an incoming call alert
- **•** change the earpiece or Bluetooth device volume during calls with the flip open
- **•** change the ringer volume from the main screen (with the flip open)

**Tip:** Sometimes silence is golden. That's why you can quickly set your ringer to All Sounds Off by pressing down on the Volume keys while in the main screen.

# <span id="page-20-1"></span>change sound settings

Press down on the Volume keys to lower the volume. The volume screen appears when you switch settings.

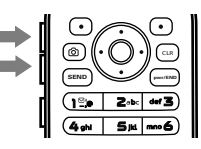

Switch to Vibrate Only, then Alarm Only, and, finally, All Sounds **Off.** Press up on the Volume keys to go up from silent to vibrate and then up to the volume settings.

# <span id="page-20-2"></span>handsfree

**Note:** The use of wireless phones while driving may cause distraction. Discontinue a call if you can't concentrate on driving. Additionally, the use of wireless devices and their accessories may be prohibited or restricted in certain areas. Always obey the laws and regulations on the use of these products.

# handsfree speaker

You can use your phone's handsfree speaker to make calls without holding the phone to your ear. The handsfree speaker stays on until you press and hold the Speakerphone key again with the flip open or turn off the phone.

**Note:** The handsfree speaker won't work when your phone is connected to a handsfree car kit or headset.

### flip open

#### **To activate the speakerphone during a call**, press

and hold the Speakerphone key. You will hear an audio alert and see the speakerphone indicator <a>>. You also briefly see SPEAKER PHONE ON on the screen.

**To end the call**, press the Power/End key (ware ). An audio alert that tells you the call ended. The speakerphone is still on for your next call or key press.

**Note:** Closing the phone while using the speakerphone does not end the call.

**Note:** Turning off the speakerphone during a call does not end the call.

### flip closed

- **1**Open your phone.
- **2** Press and hold the Speakerphone key to turn on the speakerphone.
- **3** Enter the number you want to call and press the Send key (<med).
- **4** When the call connects, close the phone and continue your conversation using the speakerphone.
- **5** To end the call, press and hold the Speakerphone key. You will hear a soft audio alert.

## accessory volume settings (car kit or headset)

To adjust volume of Bluetooth wireless headsets or car kit accessories, press up or down on your phone's Volume keys during an active call.

श्वि

# <span id="page-22-0"></span>airplane mode

Use *airplane mode* to turn off your phone's calling features in locations where wireless phone use is prohibited. **You cannot make or receive calls or use Bluetooth in airplane mode**, but you can use your phone's other non-calling features.

**Note:** Consult airline staff about the use of airplane mode in flight. Turn off your phone whenever instructed to do so by airline staff.

**11** Press the Center Select key  $(\cdot \bullet)$  to open the menu.

- **22** Use the Directional key  $(\hat{\varphi})$  to scroll to Ú Settings & Tools and press the Center Select key (**∙∳**•).
- **3** Scroll to Phone Settings and press the Center Select key (•<del>Ŷ</del>•) (OK).
- **44** Press Center Select key  $(\cdot \hat{\blacklozenge})$  to select Airplane Mode.
- **55** Highlight **On** and press the Center Select key  $(\cdot \hat{\blacklozenge})$ (OK).

Your phone displays Airplane Mode on the main screen.

# <span id="page-22-1"></span>change lock code

Your phone's four-digit **lock code** is originally set to the last four digits of your phone number. If your service provider didn't change this code, you should change it.

**11** Press the Center Select key  $(\cdot \bullet)$  to open the menu.

- **2**Use the Directional key  $(\cdot \hat{O} \cdot)$  to scroll to Ú Settings & Tools and press the Center Select  $key(\cdot \hat{\bullet} \cdot)$  (OK).
- **3**Scroll to **Phone Settings** and press the Center Select  $key$   $(\cdot \bullet)$  (OK).
- **4**Scroll to Security and press the Center Select  $key (\cdot \hat{\bullet} \cdot) (OK)$ .
- **5** When prompted, enter the lock code and press the Center Select key  $(\hat{\bullet})$  (OK).
- **6** Select Edit Codes by pressing the Center Select  $key$   $(\cdot \bullet)$  (OK).
- **7** Scroll to Phone Only or Calls & Services and press the Center Select key  $(\cdot \hat{\bullet} \cdot)$  (OK).
- **8** Enter the new lock code in the Enter New Code entry area, then press down on the Directional key  $\langle \cdot \hat{Q} \cdot \rangle$  to move the cursor into the Re-Enter New Code entry area. Re-enter the new lock code.
- **9**Press the Center Select key  $(\cdot \hat{\bullet} \cdot)$  (OK).

# <span id="page-23-0"></span>lock & unlock phone

To lock or unlock your phone, you need the four-digit lock code (which is originally set to the last four digits of your phone number).

**Note:** You can make emergency calls on a locked phone. A locked phone still rings or vibrates for incoming calls or messages, **but you need to unlock it to answer**.

#### **To manually lock your phone:**

- **1**Press the Center Select key  $(\cdot \hat{\bullet} \cdot)$  to open the menu.
- **2**Use the Directional key  $(\cdot \hat{Q} \cdot)$  to scroll to Ú Settings & Tools and press the Center Select  $key (\cdot \hat{\bullet} \cdot)$  (OK).
- **3** Scroll to Phone Settings and press the Center Select  $key (\cdot \bullet)$  (OK).

#### **22**basics

- **4** Scroll to Security and press the Center Select  $key(·) (OK)$
- **5** When prompted, enter the lock code and press the Center Select key  $(\cdot \hat{\bullet} \cdot)$  (OK).
- **6** Select Lock Phone Now and press the Center Select  $key (\cdot \bullet)$  (OK).

### **To automatically lock your phone when you turn it off:**

- **1**Press the Center Select key ( $\hat{\bullet}$ ) to open the menu.
- **2**Use the Directional key  $(\cdot \hat{O} \cdot)$  to scroll to Ú Settings & Tools and press the Center Select  $key (\cdot \bullet)$  (OK).
- **3**Scroll to **Phone Settings** and press the Center Select  $key (\cdot \hat{\bullet} \cdot)$  (OK).
- **4** Scroll to Security and press the Center Select  $key (\cdot \hat{\bullet} \cdot)$  (OK).
- **5**When prompted, enter the lock code and press the Center Select key  $(\hat{\bullet})$  (OK).
- **6** Scroll to Phone Lock and press the Center Select  $key (\cdot \rightarrow 0 \cdot)$  (OK).
- **7**Scroll to **On Power Up** and press the Center Select  $key (\cdot \hat{\bullet} \cdot)$  (OK).

**To unlock the phone**, enter the four-digit lock code in the Enter Lock Code entry area and press the Center Select  $key (\cdot \bullet)$  (OK).

# <span id="page-24-0"></span>TTY operation

You can use an optional teletypewriter (TTY) device with your phone to send and receive calls. You must plug the TTY device into the phone's headset connector and set the phone to operate in one of three TTY modes.

#### **Notes:**

- **•** A TTY is a communication device used by people who are hard of hearing or have a speech impairment. TTY does not work from mobile phone to mobile phone.
- **•** Use a TSB-121 compliant cable (provided by the TTY manufacturer) to connect the TTY device to your phone.
- **•** Set the phone to Medium volume level for proper operation. If you experience a high number of incorrect characters, adjust the volume as needed to minimize the error rate.
- **•** For optimal performance, your phone should be at least 12 inches (30 centimeters) from the TTY device. Placing the phone too close to the TTY device may cause high error rates.

# set TTY mode

**1** When you set your phone to a TTY mode, it operates in that mode whenever a TTY device is connected.

- **1**Press the Center Select key  $(\cdot \hat{\bullet} \cdot)$  to open the menu.
- **2**Use the Directional key  $(\cdot \hat{Q} \cdot)$  to scroll to Ú Settings & Tools and press the Center Select  $key (\cdot \bullet)$ .
- **3** Scroll to Call Settings and press the Center Select  $key (\oplus) (0K)$ .
- **4** Select TTY Mode and press the Center Select  $key (\oplus) (0K)$ .

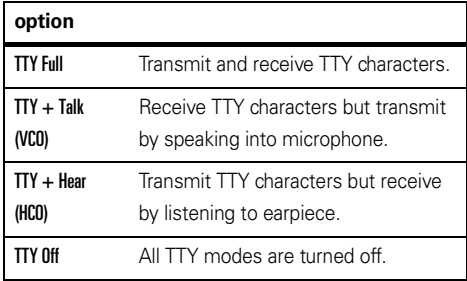

**5** Scroll to an option and press the Center Select  $key (\cdot \hat{\bullet} \cdot)$  (OK).

In a TTY mode, your phone displays the international TTY symbol and mode setting during a TTY call.

### return to voice mode

To return to standard voice mode, select TTY OFF from the TTY MODE menu.

# <span id="page-26-0"></span>voice privacy

Encrypt outgoing voice calls and use secure channels when available:

- **1**Press the Center Select key  $(\cdot \hat{\bullet} \cdot)$  to open the menu.
- **2**Use the Directional key  $\langle \cdot \hat{\mathbf{O}} \cdot \rangle$  to scroll to Ú Settings & Tools and press the Center Select  $key (\cdot \hat{\bullet} \cdot).$
- **3**Scroll to Call Settings and press the Center Select  $key (\cdot \hat{\bullet} \cdot)$  (OK).
- **4**Scroll to Voice Privacy and press the Center Select  $key (\cdot \hat{\bullet} \cdot)$  (OK).
- **5**Select **On** and press the Center Select key  $(\cdot \hat{\bullet} \cdot)$ (OK).

# <span id="page-27-0"></span>tips & tricks

**From the main screen**, you can use these shortcuts:

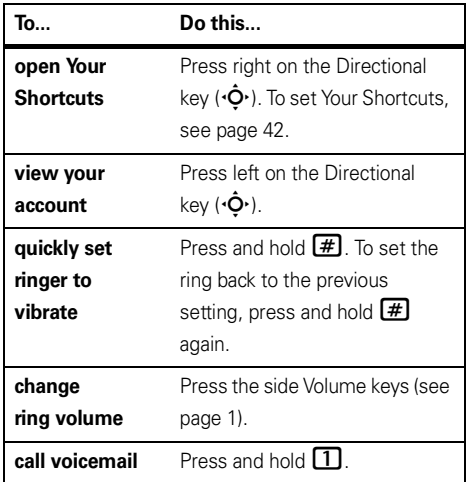

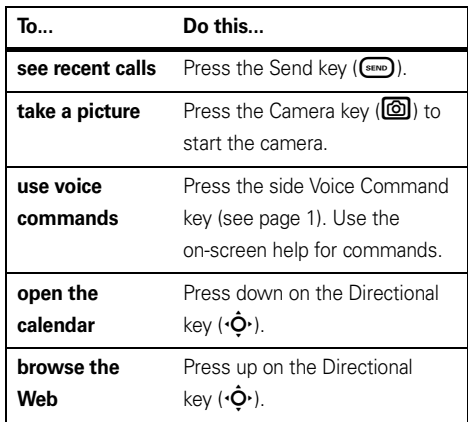

# <span id="page-28-0"></span>personalize

# <span id="page-28-1"></span>sounds

You can set how your phone alerts you to incoming calls or other events.

### master volume

- **1**Open your phone.
- **2** Press up or down on the Volume keys for the desired setting:

High, Med High, Med, Med Low, Low—Your phone rings for incoming calls and other events, depending on the detail settings.

Vibrate Only—The phone vibrates to indicate an incoming call.

Alarm Only—Your phone plays an audible alarm to alert you to events. You are not able to change detail settings for events.

All Sounds Off—The phone does not alert you to incoming calls or other events.

### sounds for calls, events, & alerts

**Note:** Master Volume must be set to High, Med High, Med, Med Low, or Low.

#### **To set sounds for calls**:

- **11** Press the Center Select key  $(\cdot \hat{\blacklozenge})$  to open the menu.
- **22** Use the Directional key  $(\hat{\varphi})$  to scroll to Ú Settings & Tools and press the Center Select key (**∙∳**•).
- **3** Scroll to Sounds Settings and press the Center Select  $key (\cdot \hat{\bullet} \cdot) (0K)$ .
- **4** Select Call Sounds by pressing the Center Select  $key (\cdot \hat{\bullet} \cdot) (0K)$ .
- **5** Select Call Ringtone by pressing the Center Select key  $(s\hat{\bullet}.)$  (OK), then scroll to a desired ringtone and press the Center Select key  $(\cdot \hat{\bullet} \cdot)$  (OK).

**Note:** Press the Left Soft key ( $\lceil \cdot \rceil$ ) (Play) to preview the ringtone.

#### **or**

From Call Sounds, scroll to Call Vibrate (to make your phone both vibrate and ring) and press the Center Select key  $(\cdot \hat{\bullet} \cdot)$  (OK), then scroll to On or Off and press the Center Select key  $(\cdot \hat{\bullet} \cdot)$  (OK) to save.

#### **To set sounds for events (such as incoming messages) or alerts**:

**1**Press the Center Select key  $(\cdot \bullet)$  to open the menu.

- **2**Use the Directional key  $(\cdot \hat{O}^{\cdot})$  to scroll to  $\uparrow$  **Settings & Tools** and press the Center Select  $kev$   $(s)$ .
- **3** Scroll to Sounds Settings and press the Center Select  $key (\oplus) (0K)$ .
- **4** Scroll to Alert Sounds and press the Center Select  $key (\oplus) (0K)$ .
- **5** Scroll to a type of event, such as TXT Message, that you want to set an alert sound for and press the Center Select key  $(\cdot \hat{\bullet} \cdot)$  (OK).
- **6** Scroll to Tone and press the Center Select  $key (\oplus) (OK)$ , then scroll to a desired ringtone and press the Center Select key  $(\cdot \hat{\bullet} \cdot)$  (OK) to save.

**Note:** With a sound highlighted, press the Left Soft key  $(\lceil \cdot \rceil)$  (Play) to preview the ringtone.

#### **or**

From the TXT Message, Pic Message, or Voicemail screen, scroll to Vibrate and press the Center Select

**28**personalize key  $(\cdot \hat{\bullet} \cdot)$  (OK), then scroll to On or Off and press the Center Select key  $(\cdot \hat{\bullet} \cdot)$  (OK).

#### **or**

Scroll to Reminder and press the Center Select  $key$  ( $\hat{\bullet}$ ) (OK), then scroll to Once, Every 2 Minutes, Every 15 Minutes, or Off, and press the Center Select key  $(\cdot \hat{\bullet} \cdot)$  (OK). For all settings but Off, your phone plays an audible reminder at the interval you set.

### keypad volume

- **1**Press the Center Select key  $(\cdot \hat{\bullet})$  to open the menu.
- **2**Use the Directional key  $(\cdot \hat{O} \cdot)$  to scroll to Ú Settings & Tools and press the Center Select  $key(•\bullet)$ .
- **3** Scroll to Sounds Settings and press the Center Select  $key (\cdot \bullet)$  (OK).
- **4** Scroll to Keypad Volume and press the Center Select  $key (\cdot \hat{\bullet} \cdot) (0K)$ .
- **5**Use the side Volume keys or Directional key  $(5)$ to adjust the volume and press the Center Select  $key (\cdot \hat{\bullet} \cdot)$  (SET).

**Note:** Master Volume must be set to High, Med High, Med, Med Low, or Low.

### power on/off sounds

Set whether your phone plays a tone when you turn the power on or off.

- **1**Press the Center Select key  $(\cdot \hat{\bullet} \cdot)$  to open the menu.
- **2**Use the Directional key  $(\cdot \hat{O} \cdot)$  to scroll to Ú Settings & Tools and press the Center Select  $key (\cdot \bullet)$ .
- **3** Scroll to Sounds Settings and press the Center Select  $key(\cdot \hat{\bullet} \cdot)$  (OK).
- **4**Scroll to Power On/Off and press the Center Select  $key (\cdot \hat{\bullet} \cdot) (0K)$ .
- **5** Scroll to Power On or Power Off and press the Center Select key  $(\cdot \hat{\bullet} \cdot)$  (OK).
- **6** Select On or Off and press the Center Select  $key (\cdot \bullet)$  (OK).

**Note:** Master Volume must be set to High, Med High, Med, Med Low, or Low.

# <span id="page-31-0"></span>get ringtones

- **1**Press the Center Select key  $(\cdot \hat{\bullet} \cdot)$  to open the menu.
- **2**Select  $\approx$  Media Center by pressing the Center Select key  $(\cdot \hat{\bullet} \cdot)$ .
- **3** Select Tunes & Tones by pressing the Center Select  $key(\cdot \hat{\bullet} \cdot)$  (OK).
- **4**Select Get New Ringtones by pressing the Center Select key  $(\cdot \hat{\bullet} \cdot)$  (OK).
- **5**Select Get New Application by pressing the Center Select key  $(\cdot \hat{\bullet} \cdot)$  (OK).

Your phone connects to the ringtone collections site. Follow the prompts on the screen to browse ringtone lists and to select and download a ringtone.

**Note:** Normal airtime and/or carrier usage charges may apply.

# <span id="page-31-1"></span>talking phone

You can set your phone to **speak aloud** when you press keys, receive a call with caller ID available, or scroll through recent calls or contacts:

**1**Press the Center Select key  $(\cdot \bullet)$  to open the menu.

- **2**Use the Directional key  $(\cdot \hat{\mathbf{O}})$  to scroll to Ú Settings & Tools and press the Center Select  $k$ ey ( $\cdot \hat{\bullet}$  $\cdot$ )
- **3** Scroll to Sounds Settings and press the Center Select  $key (\cdot \bullet)$  (OK).
- **4** Scroll to Voice Readout and press the Center Select  $key (\cdot \bullet)$  (OK).
- **5** Select Keypad Digits, Contact List Entries, Recent Call Entries, or Caller ID Alert and press the Center Select  $key (\cdot \hat{\bullet} \cdot)$  (OK).
- **6** Select On and press the Center Select  $key (\cdot \bullet)$  (OK).

# <span id="page-32-0"></span>voice recognition

Your phone's voice recognition feature lets you make calls and complete other actions by speaking commands to your phone.

## voice recognition tips

- **•** When speaking the name of a Contacts entry, say the name exactly as it is listed. For example, to call the mobile number for an entry named Bill Smith, say "Call Bill Smith mobile." (If the entry includes only one number for Bill Smith, say "Call Bill Smith.")
- **•** Speak numbers at a normal speed and volume, and pronounce each digit distinctly. Avoid pausing between digits.
- **•** You can set your phone to play voice command instructions through the speakerphone by pressing the Voice Command key, which opens the VOICE COMMANDS menu. If you use the **Call** command to place a call, audio plays through the phone's earpiece when the call connects. You can turn this feature off (see page [36\)](#page-37-0).

### voice commands

**1** With the phone flip closed, press and hold the Voice Command key on the right side of the phone.

**Note:** With the phone open, press and release the Voice Command key. Pressing and holding the key activates voice recording.

Your phone says Please say a command and displays a list of voice commands.

**2** Say one of the commands listed in the following table. Your phone performs the corresponding action.

#### **feature**

#### **Call <Name or #>**

Place a call to:

**•**a **Contacts** entry whose name you speak

#### **or**

**•**a phone number you speak

For example, when prompted to say a command, say "Call Bill Smith mobile" or "Call 8475551212."

#### **feature**

#### **Send <MSG Type>**

Send a text or picture message.

Say "Send text" or "Send picture," then:

**•** the name of a Contacts entry

#### **or**

**•** a phone number

For instructions on sending a text or multimedia message, see page [59](#page-60-1).

#### **feature**

#### **Go To <Shortcut>**

Access the menu or perform the action you specify:

Contacts—Browse your contacts.

Recent Calls—Go to the recent calls list.

Messaging—Access messages.

Media Center—Go to the Media Center menu.

Settings & Tools-Go to settings and tools.

Mobile Web-Go to Mobile Web.

Redial—Call the last number you called.

**Note:** If you don't have any content, the phone returns to the home screen.

#### **feature**

#### **Check <Item>**

View the item on the screen that you say aloud:

Status—coverage, signal strength, and battery charge

Voicemail—new voicemail messages

Messages—newly received text or multimedia messages

Missed Calls—unanswered incoming calls

Time—time and date

Signal Strength—network connection strength

Battery—battery charge

Volume—ringer volume

#### **feature**

#### **Contact <Name>**

Look up a Contacts entry by saying the contact's name.

#### **My Verizon**

Launch Mobile Web and view your account options.

#### **Help**

Access help information for the voice recognition feature.

## voice recognition settings

To modify voice recognition settings:

**1** With the phone open, press and release the Voice Command key on the right side of the phone.

**Note:** With the phone closed, press and hold the Voice Command key.
- **2**Press the Right Soft key  $(\bullet)$  (Settings).
- **3**Use the Directional key  $(\cdot \hat{O} \cdot)$  to scroll to the desired option and press the Center Select  $key (\cdot \bullet) (0K)$ .

#### **voice recognition settings**

#### Digit Dial Readout

Set your phone to say numbers aloud as you press them on the keypad.

#### **voice recognition settings**

#### **Confirmation**

If your phone is not sure that it has correctly identified a name or number that you speak, it can display up to three choices and prompt you to confirm the correct one.

You can control when choice lists appear:

Automatic—Display a list of choices from multiple alternatives.

Always Confirm—Always display a list of choices when there are multiple alternatives.

Never Confirm—Never display a choice list. The phone chooses from the best alternatives.

#### **voice recognition settings**

#### Sensitivity

You can fine tune your phone's ability to recognize voice commands. Select Most Sensitive, Recommended, or Least Sensitive.

**If sensitivity is too strict**, your phone often rejects voice commands and displays "Please repeat ..." or "No match found." Select Most Sensitive.

**If sensitivity is too forgiving**, you experience false activations (indicating that the phone detects a wrong match). Select Least Sensitive.

#### **Adaptation**

Follow the prompts on your screen to improve recognition of spoken words. Adaptation takes about sixty seconds and requires you to be in a quiet place (no background noise).

#### **voice recognition settings**

#### **Prompts**

Mode—Set whether your phone says Prompts, Readout (to read every word on the screen), or Tones Only.

Audio Playback—Set how you want to hear prompts: Automatic detection, Speakerphone, or through your Earpiece.

#### Call Alert

For an incoming call, set whether you hear a Ring Only,  $Caller ID + Rina$ , or Name Repeat (repeat the name until you answer or the call goes to voicemail).

To access in-device help for a setting you speak, press the Left Soft key  $(\lceil \cdot \rceil)$  (Info).

### answer options

You can use different ways to answer an incoming call.

- **11** Press the Center Select key  $(\cdot \bullet)$  to open the menu.
- **22** Use the Directional key  $(\hat{\varphi})$  to scroll to **↓©** Settings & Tools and press the Center Select key (**∙∳**•).
- **3** Scroll to Call Settings and press the Center Select key ( s) (OK).
- **4**Select Answer Options by pressing the Center Select key ( s) (OK).

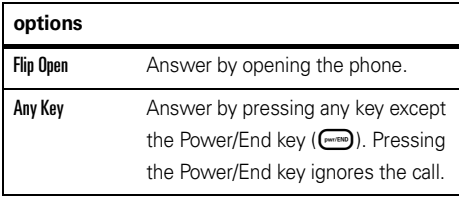

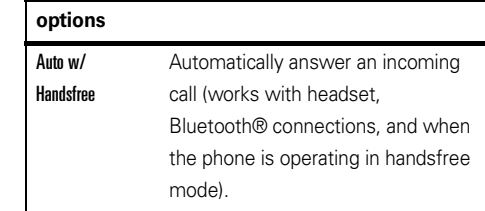

# wallpaper

Set a picture or animation as a wallpaper (background) image on your main screen **and** your phone's external display.

- **11** Press the Center Select key  $(\cdot \bullet)$  to open the menu.
- **2**Use the Directional key  $\langle \hat{\varphi} \rangle$  to scroll to Ú Settings & Tools and press the Center Select key (**⋅</u>♠⋅**).
- **3** Scroll to Display Settings and press the Center Select key (•<del>Ŷ</del>•) (OK).
- **4**Scroll to Wallnaner and press the Center Select  $key(\cdot \hat{\bullet} \cdot)$  (OK).
- **5** Select Main Screen or Front Screen and press the Center Select key  $(\cdot \hat{\bullet} \cdot)$  (OK).
- **6** Scroll to a picture in MY PICTURES and press the Center Select key  $(\cdot \hat{\bullet} \cdot)$  (OK).

#### **or**

Press Options, then select Take New Picture to take a new photo to use as a wallpaper **or** select Get New Pictures to download a picture (see page [68\)](#page-69-0).

### backlight

Your phone's keypad backlight turns on every time you open the flip. Adjust how long the main screen and keypad backlight stays on to extend battery life:

**1**Press the Center Select key  $(\cdot \hat{\bullet} \cdot)$  to open the menu.

- **2**Use the Directional key  $(\cdot \hat{Q} \cdot)$  to scroll to **↓© Settings & Tools** and press the Center Select  $kev$   $(s)$ .
- **3**Scroll to **Display Settings** and press the Center Select  $key (\oplus) (0K)$ .
- **4** Scroll to Backlight and press the Center Select  $key (\oplus) (0K)$ .
- **5** Scroll to Display or Keypad and press the Center Select key  $(\cdot \hat{\bullet} \cdot)$  (OK).
- **6** Select the desired duration or mode and press the Center Select key  $(\cdot \hat{\bullet} \cdot)$  (OK).

### brightness

Set the brightness of your main screen:

**1**Press the Center Select key  $(\cdot \hat{\bullet} \cdot)$  to open the menu.

- **2**Use the Directional key  $(\cdot \hat{\mathbf{O}})$  to scroll to Ú Settings & Tools and press the Center Select  $key (\hat{\bullet})$ .
- **3**Scroll to **Display Settings** and press the Center Select  $key (\cdot \hat{\bullet} \cdot)$  (OK).
- **4**Scroll to **Brightness** and press the Center Select  $key (\cdot \bullet) (0K)$ .
- **5**Press left or right on the Directional key  $(\cdot \hat{Q} \cdot)$  to adjust the brightness and press the Center Select  $key (\cdot \hat{\bullet} \cdot)$  (OK).

# <span id="page-40-0"></span>AGPS & your location

(Ä

Your phone can use the *automatic location information* (ALI) feature, along with *Assisted Global Positioning System* (AGPS) satellite signals, to tell the network where you are physically located.

When ALL is set to **Location On**, your phone displays the  $\bigoplus$  (ALL on) indicator. Services may use your known location to provide useful information (for example, driving directions, or the location of the nearest bank). Your phone prompts you when the network or a service asks for your location. You can refuse at this point.

When ALI is set to **E911 Only**, your phone displays the  $\bigoplus$ (ALI off) indicator, and the phone does not send location information unless you call an emergency phone number (such as 911).

- **1**Press the Center Select key  $(\cdot \hat{\bullet} \cdot)$  to open the menu.
- **2**Use the Directional key  $(\cdot \hat{Q} \cdot)$  to scroll to **EX** Settings & Tools and press the Center Select  $key (\cdot \bullet \cdot).$
- **3** Scroll to Phone Settings and press the Center Select  $key (\cdot \bullet)$  (OK).
- **4**Scroll to Location and press the Center Select  $key(\cdot \hat{\bullet} \cdot)$  (OK).
- **5**Scroll to Location ON or E911 Only.
- **6**Press the Center Select key  $(\cdot \hat{\bullet} \cdot)$  (OK) to select the setting.

# AGPS limitations & tips

Your phone uses *Assisted Global Positioning System* (AGPS) satellite signals to estimate your location. If your phone cannot find strong satellite signals, your AGPS might be slower, less accurate, or it might not work at all. AGPS provides only an approximate location, often within 150 feet (45 meters) but sometimes much farther from your actual location.

To improve AGPS accuracy:

**•** Go outside and away from underground locations, covered vehicles, structures with metal or concrete roofs, tall buildings, and

foliage. Indoor performance might improve if you move closer to a window, but some window sun-shielding films can block satellite signals

**•** Move away from radios, entertainment equipment, and other electronic devices that might interfere with or block AGPS satellite signals.

AGPS uses satellites controlled by the U.S. government and is subject to changes implemented in accordance with the Department of Defense AGPS user policy and the Federal Radio Navigation Plan. These changes might affect AGPS performance.

### languages

**1**Press the Center Select key  $(\hat{\bullet})$  to open the menu.

- **2**Use the Directional key  $(\cdot \hat{O} \cdot)$  to scroll to Ú Settings & Tools and press the Center Select  $key(\cdot \bullet \cdot)$ .
- **3**Scroll to **Phone Settings** and press the Center Select  $key (\cdot \hat{\bullet} \cdot)$  (OK).
- **4**Scroll to Language and press the Center Select  $key (\cdot \bullet)$  (OK).
- **5** Select English or Español and press the Center Select  $key (\cdot \hat{\bullet} \cdot)$  (OK).

# clock format

Set how your phone shows the current time on the main screen:

**1**Press the Center Select key  $(\cdot \hat{\bullet} \cdot)$  to open the menu.

- **2** Use the Directional key  $(\cdot \hat{Q})$  to scroll to Ú Settings & Tools and press the Center Select  $key(\cdot \hat{\bullet} \cdot).$
- **3**Scroll to **Display Settings** and press the Center Select  $key (\cdot \hat{\bullet} \cdot)$  (OK).
- **4**Scroll to Clock Format and press the Center Select  $key (\cdot \hat{\bullet} \cdot)$  (OK).
- **5** Select Main Clock or Front Clock and press the Center Select key  $(\cdot \hat{\bullet} \cdot)$  (OK).

Select Analog for a dial clock. Digital 12 for a 12-hour clock, Digital 24 for a 24-hour clock, or Off for no clock. (You can select larger font settings for the main clock.)

# banner

(A)

Create a heading to display on your phone's main screen:

- **11** Press the Center Select key  $(\cdot \bullet)$  to open the menu.
- **22** Use the Directional key  $(\hat{\varphi})$  to scroll to Ú Settings & Tools and press the Center Select key (**⋅</u>♠⋅**).
- **3**Scroll to **Display Settings** and press the Center Select key ( s) (OK).
- **4** Select Banner by pressing the Center Select key ( s) (OK).
- **5** Select Personal Banner or ERI Banner (to indicate whether you are on a home or partner network) and press the Center Select key ( $\hat{\bullet}$ ) (OK).
- **6** For a personal banner, enter text and press the Center Select key (••••••••) (OK).

# main screen & shortcuts

### set My Shortcuts

- **11** Press right on the Directional key  $(\cdot \hat{Q} \cdot)$  to open My Shortcuts.
- **22** Press the Left Soft key  $(\begin{array}{c} \bullet \end{array})$  (Settings).
- **3**Select Set My Shortcuts by pressing the Center Select key ( s) (OK).
- **4** Scroll to a shortcut and press the Center Select key (∙♦•) (OK) to edit it.
- **5** Scroll to a phone feature and press the Center Select key (••••••••) (OK) to select it.
- **6** When you are finished, press the Center Select key (• $\hat{\blacklozenge}$ •) (SET).

#### **42**personalize

### show or hide menu icons

You can use icons on the main screen as shortcuts to menus. Show or hide these menu icons:

- **11** Press the Center Select key  $(\cdot \hat{\blacklozenge})$  to open the menu.
- **22** Use the Directional key  $(\hat{\varphi})$  to scroll to Ú Settings & Tools and press the Center Select key (**∙∳**•).
- **3** Scroll to Display Settings and press the Center Select key (•<del>Ŷ</del>•) (OK).
- **4**Scroll to **Show Shortcuts** and press the Center Select key ( s) (OK).
- **5** Select Show or Hide, and press the Center Select key ( s) (OK).

### change Directional key shortcuts

You can use the icons on the main screen as shortcuts to phone features. Personalize these icons:

- **11** Press right on the Directional key  $(\cdot \hat{Q} \cdot)$  to open My Shortcuts.
- **22** Press the Left Soft key  $(\begin{array}{c} \bullet \end{array})$  (Settings).
- **3** Scroll to Set Directional Keys and press the Center Select key (•∳•) (OK).
- **4** Select UP Directional Key, LEFT Directional Key, or DOWN Directional Key and press the Center Select key  $(\cdot \hat{\blacklozenge} \cdot)$ (OK).
- **5** Scroll to the menu want to set to that key and press the Center Select key  $(\cdot \hat{\blacklozenge} \cdot)$  (OK).
- **6** When you are finished, press the Center Select key (•<del>∳</del>•) (**SET**).

# calls

To make and answer calls, see page [13](#page-14-0).

### redial a number

- **1**Press the Send key  $(\mathbb{S}^{\text{emp}})$  to see the ALL CALLS list.
- **2**Use the Directional key  $(\cdot \hat{\mathbf{O}})$  to scroll to the entry you want to call.
- **3**Press the Send key  $(\overline{\mathbf{S}^{\text{END}}})$  to redial the number.

# automatic redial

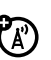

When you receive a busy signal, your phone displays Call Failed, Number Busy.

With automatic redial, your phone automatically redials the number for four minutes. When the call goes through, your phone rings or vibrates once, displays Redial Successful, and connects the call.

To turn on automatic redial:

- **1**Press the Center Select key  $(\cdot \hat{\bullet} \cdot)$  to open the menu.
- **2**Use the Directional key  $(\cdot \hat{Q} \cdot)$  to scroll to Ú Settings & Tools and press the Center Select  $key(\cdot \hat{\bullet} \cdot).$
- **3** Scroll to Call Settings and press the Center Select  $key (\cdot \bullet)$  (OK).
- **4** Scroll to Auto Retry and press the Center Select  $key (\cdot \bullet)$  (OK).
- **5**Select **On** and press the Center Select  $key (\cdot \hat{\bullet} \cdot)$  (OK).

When automatic redial is turned off, you can activate redial manually. When you hear a fast busy signal and see Call Failed, press the Send key (<br>ol) or RETRY to automatically redial.

### recent calls

Your phone keeps lists of the last calls you received and dialed, even if the calls didn't connect. The most recent calls are listed first. The oldest calls are deleted as new calls are added.

**Shortcut:** Press the Send key ((sand) from the main screen to view the **ALL CALLS** list.

- **11** Press the Center Select key  $(\cdot \bullet)$  to open the menu.
- **22** Use the Directional key  $(\hat{\varphi})$  to scroll to **T. Recent Calls** and press the Center Select key (**∙∳**•).
- **3**Scroll to Missed, Received, Dialed, or All and press the Center Select key (••••••••) (OK) to select the list.
- **4**Scroll to an entry.
- **55** Press the Send key ( $\left(\frac{\text{SEND}}{\text{SEND}}\right)$ ) to call the entry's number.

Press the Left Soft key ( $\bigodot$ ) (Message) to send a message to the entry's number.

Press the Center Select key (· $\hat{\blacklozenge}$ ·) (OPEN) to view entry details.

Press the Right Soft key  $\left(\begin{array}{c} \bullet \end{array}\right)$  (Options) to perform other actions on the entry.

The **Options** menu may include these options:

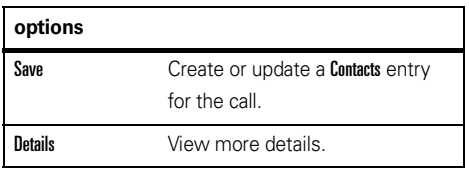

#### **options**

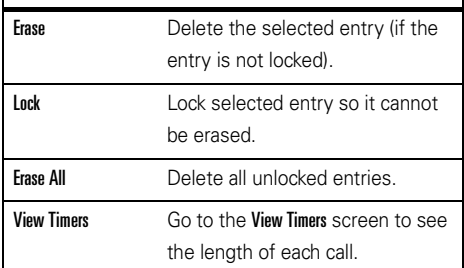

## return missed calls

Your phone keeps a record of your missed calls, and displays [Number] Missed Calls.

**1**When you see the missed call alert, select **View** Now and press the Center Select key  $(\cdot \hat{\blacklozenge} \cdot)$  (OK) to see the missed calls list.

**or**

Select View Later and press the Center Select key ( $\langle \hat{\bullet} \cdot \rangle$  (OK). The missed call indicator ( $\overline{\bullet}$ ) appears on the bottom of the main screen until you view recent calls by pressing the Send key ( $\textcircled{\scriptsize{\textsf{temp}}}$ ).

- **22** Use the Directional key  $(\cdot \hat{Q} \cdot)$  to scroll to the call you want to return.
- **33** Press the Send key  $(\mathbf{S/N})$  to make the call.

# speed dial

**Note:** Speed dial number 1 is already assigned to your voicemail number.

#### **To assign a speed dial number to an entry**:

- **11** Press the Center Select key  $(\cdot \hat{\blacklozenge})$  to open the menu.
- **22** Use the Directional key  $(\cdot \hat{Q} \cdot)$  to scroll to  $\hat{Q}$  Contacts and press the Center Select key  $(\hat{\blacklozenge})$ .
- **3**Use the Directional key  $(\cdot \hat{O}^{\bullet})$  to scroll to Speed Dials and press the Center Select key  $(\cdot \hat{\bullet} \cdot)$  (OK).
- **4** Scroll to an unassigned speed dial number and press the Center Select key  $(\cdot \hat{\bullet} \cdot)$  (SET).
- **5** Scroll to a contact in the Contacts list and press the Center Select key  $(\cdot \hat{\bullet} \cdot)$  (OK).
- **6** If the contact has more than one number, select a number and press the Center Select key  $(\cdot \hat{\bullet})$ (OK).
- **7** Select Yes and press the Center Select  $key (\cdot \hat{\bullet} \cdot)$  (OK).

#### **To see an entry's speed dial number**:

- **1** From the main screen, press the Right Soft key (p) (Contacts) to open the CONTACT LIST.
- **2**Use the Directional key  $(\cdot \hat{Q} \cdot)$  to scroll to the entry and press the Center Select key  $(\cdot \hat{\bullet} \cdot)$  (View). The speed dial number displays with the  $\mathcal F$  icon.

#### **To speed dial an entry**:

Call speed dial entries 1 through 9 by pressing and holding the one-digit speed dial number for one second.

For two-digit speed dial numbers, enter the first number, then press and hold the second number for one second.

## emergency calls

Your service provider programs emergency phone numbers, such as 911, that you can call under any circumstances, even when your phone is locked.

- **1**Enter the emergency number.
- **2**Press the Send key  $(S^{END})$ .

**Note:** Emergency numbers vary by country. Your phone's preprogrammed emergency number(s) may not work in all locations, and sometimes an

emergency call cannot be placed due to network environmental, or interference issues.

# AGPS during an emergency call

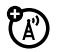

When you make an emergency call, your phone can use *Assisted Global Positioning System* (AGPS) satellite signals to tell the emergency response center your approximate location.

The AGPS feature has limitations, so always tell the emergency response center your best knowledge of your location. Remain on the phone for as long as the emergency response center instructs you.

AGPS **might not work** for emergency calls:

**•** Your phone's AGPS feature must be turned on (see page [39](#page-40-0)).

**•** Your local emergency response center might not process AGPS location information. For details, contact your local authorities.

For best results:

- **•** Go outside and away from underground locations, covered vehicles, structures with metal or concrete roofs, tall buildings, and foliage. Indoor performance might improve if you move closer to windows, but some window sun shielding films can block satellite signals.
- **•** Move away from radios, entertainment equipment, and other electronic devices that might interfere with or block AGPS satellite signals.

If your phone cannot find strong AGPS satellite signals, the location of the nearest cell tower in contact with your phone is automatically provided to the emergency response center.

# voicemail

Your network stores the voicemail messages **P** you receive. When you **receive** a voicemail message, your phone shows the voicemail message indicator  $\mathbf{S}^{\mathrm{H}}$ .

**Note:** Your service provider may include additional information about using this feature.

Select Listen Now and press the Center Select key  $\langle \hat{\bullet} \rangle$ (OK) to dial voicemail.

#### **or**

Select Listen Later and press the Center Select key  $(\cdot \hat{\blacklozenge} \cdot)$ **(OK)**. The voicemail message indicator  $(\triangle^{H})$  appears on the bottom of the main screen until you listen to your message.

**To check voicemail messages later**, press and hold  $\Box$  to call your voicemail number.

# in-call options

During an active call, press **Options** for these options:

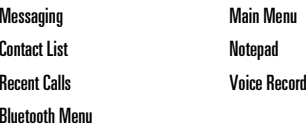

**Note:** When you have a Bluetooth device connected during a call, you also see Audio to Phone and Disconnect Bluetooth options. When you have TTY Mode on, you also see a TTY Setup option.

### more calling

### restrict calls

### Z.

**11** Press the Center Select key  $(\cdot \hat{\blacklozenge})$  to open the menu.

- **2**Use the Directional key  $(\cdot \hat{O} \cdot)$  to scroll to  $\mathbb{I}^{\mathbb{Q}}$  Settings & Tools and press the Center Select key  $\langle \cdot \hat{\bullet} \cdot \rangle$ .
- **3**Scroll to **Phone Settings** and press the Center Select  $key (\cdot \hat{\bullet} \cdot) (0K)$ .
- **4**Scroll to Security and press the Center Select  $key (\cdot \hat{\bullet} \cdot) (OK)$ .
- **5** When prompted, enter the lock code (the last four digits of your phone number) and press the Center Select key  $(\cdot \hat{\bullet} \cdot)$  (OK).
- **6** Scroll to Restrictions and press the Center Select  $key$   $(\cdot \bullet)$  (OK).
- **7** When prompted, enter the lock code (the last four digits of your phone number) and press the Center Select key  $(\cdot \hat{\bullet} \cdot)$  (OK).
- **8**Select Calls and press the Center Select key  $(\cdot \hat{\bullet} \cdot)$ (OK).
- **9** Select Incoming Calls or Outgoing Calls and press the Center Select key  $(\cdot \hat{\bullet} \cdot)$  (OK).

**10** Scroll to Allow All, Contacts Only, or Block All, and press the Center Select key  $(\cdot \hat{\bullet} \cdot)$  (OK).

### insert special characters

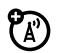

While entering a number, press the Right Soft  $key$  ( $\Box$ ) (Options) and select one of these options:

2-Sec Pause—Your phone pauses for two seconds before it dials the next digit.

Wait—Your phone waits until the call connects, then prompts you for confirmation before it dials the next digit(s).

### DTMF tones

Your phone sends *Dual-tone multi-frequency* (DTMF) tones for calling card calls or to navigate automated systems (such as banking by phone).

### **If you know you need to change your phone's DTMF tones**:

**50**calls

- **1**Press the Center Select key ( $\hat{\bullet}$ ) to open the menu.
- **2**Use the Directional key  $(\cdot \hat{O}^{\cdot})$  to scroll to Ú Settings & Tools and press the Center Select  $key (\cdot \bullet \cdot).$
- **3** Scroll to Call Settings and press the Center Select  $key (\cdot \bullet)$  (OK).
- **4**Scroll to DTMF Tones and press the Center Select  $key (\cdot \hat{\bullet} \cdot)$  (OK).
- **5** Select Normal or Long and press the Center Select  $key (\cdot \hat{\bullet} \cdot)$  (OK).

### hearing aid

If you use a hearing aid, set your phone to be compatible with your hearing aid.

**1**Press the Center Select key  $(\cdot \hat{\bullet} \cdot)$  to open the menu.

- **2** Use the Directional key  $(\cdot \hat{Q})$  to scroll to Ú Settings & Tools and press the Center Select  $key(\cdot \hat{\bullet} \cdot).$
- **3** Scroll to Call Settings and press the Center Select  $key(\cdot \hat{\bullet} \cdot)$  (OK).
- **4** Scroll to Hearing Aid and press the Center Select  $key (\cdot \hat{\bullet} \cdot)$  (OK).
- **5**Select **On** and press the Center Select key  $(\cdot \bullet)$ (OK).

**Note:** For more information about hearing aid compatibility, see ["Hearing Aid Compatibility with](#page-103-0)  [Mobile Phones" on page](#page-103-0) 102.

# call times & data volumes

**Network connection time** is the elapsed time from the moment you connect to your service provider's

network to the moment you end the call by pressing the Power/End key (<a>U<br/>emed). This time includes busy signals and ringing.

**The amount of network connection time you track on your resettable timer may not equal the amount of time for which you are billed by your service provider. For billing information, contact your service provider.**

### call timers & data volumes

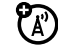

- **11** Press the Center Select key  $(\cdot \hat{\blacklozenge})$  to open the menu.
- **22** Use the Directional key  $(\hat{\varphi})$  to scroll to **The Recent Calls** and press the Center Select key (**∙∳**•).
- **3** Scroll to View Timers and press the Center Select key (•<del>Ŷ</del>•) (OK).
- **4**Scroll to a category to view details.

### set in-call timer

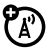

Set your phone to beep every minute that you are on a call. The person you are talking to does not hear the minute beep.

- **11** Press the Center Select key  $(\cdot \bullet)$  to open the menu.
- **22** Use the Directional key  $(\hat{\varphi})$  to scroll to Ú Settings & Tools and press the Center Select key (**∙∳**•).
- **3** Scroll to Sounds Settings and press the Center Select key (•<del>Ŷ</del>•) (OK).
- **4** Scroll to Service Alerts and press the Center Select key ( s) (OK).
- **5** Scroll to Minute Beep, and press the Center Select key ( s) (OK).
- **6**Select **On** or **Off** and press the Center Select key (•<del>Ŷ</del>•) (OK).

### reset timer

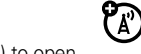

- **11** Press the Center Select key  $(\cdot \hat{\blacklozenge})$  to open the menu.
- **2**2 Use the Directional key  $(\cdot \hat{Q} \cdot)$  to scroll to **TR** Recent Calls and press the Center Select key (**∙∳**•).
- **3** Scroll to View Timers and press the Center Select key ( s) (OK).
- **4** Scroll to the timer you want to reset and press the Left Soft key  $\left(\begin{array}{c} \bullet \end{array}\right)$  (Reset).

To reset all timers, press the Right Soft key  $(\bullet)$  (Reset All).

### view last reset

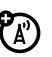

- **11** Press the Center Select key  $(\cdot \hat{\blacklozenge})$  to open the menu.
- **2**2 Use the Directional key  $(\cdot \hat{Q} \cdot)$  to scroll to **The Recent Calls** and press the Center Select key (**∙∳**•).
- **3** Scroll to View Timers and press the Center Select key ( s) (OK).
- **4**Scroll to Last Reset to view details.

# text entry

Some features let you enter text, like this screen for editing a contact:

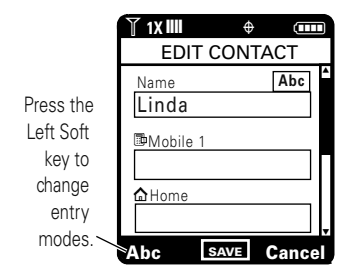

This example shows how to enter a text message after you have scrolled down to the text area:

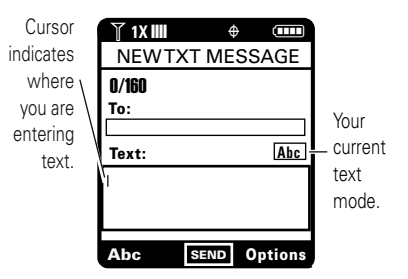

# select entry mode

Multiple entry modes make it easy for you to enter names, numbers, and messages. The default mode is Abc (tap mode, first character of a sentence in uppercase).

**Tip:** Ready to try it? For more about editing contacts, see page [72](#page-73-0). For more about creating a text message, see page [62](#page-63-0).

When your cursor is in a text field, you can select one of these entry modes:

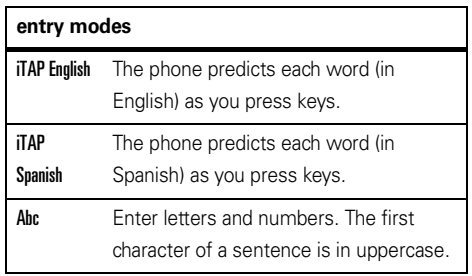

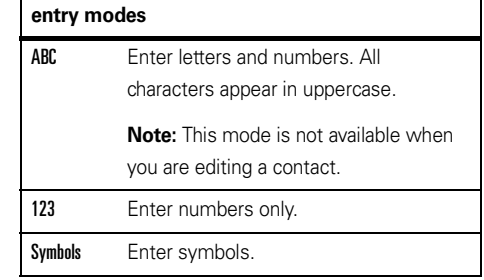

Press  $\blacktriangleright$  in the text entry screen to toggle through capitalization options:

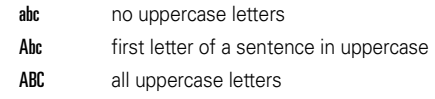

# Abc (tap) mode

This is the standard mode for entering text on your phone. This mode cycles through the letters, numbers, and symbols of the key you press.

- **1** Press a key once to insert the first letter on the key, twice for the second letter, and so on. If you pause briefly, your phone accepts the last letter in the display and waits for the next entry.
- **2**Enter the remaining characters in the same way.

**Tip:** Press **#** to enter a space. On your keypad, a space looks like  $\sim$ .

When you enter text with tap mode, the soft key functions change.

**•** Press left or right on the Directional key ( $\cdot \hat{\mathbf{Q}}$ ) to move the flashing cursor in a text message. **•** If you don't want to save your text or text edits, press the Power/End key (www.) twice to exit without saving.

# iTAP® mode

 iTAP software provides a predictive text entry method that combines your key presses into common words.

When you enter three or more letters in a row, your phone may guess the rest of the word. For example, if you enter **prog**, your phone might show:

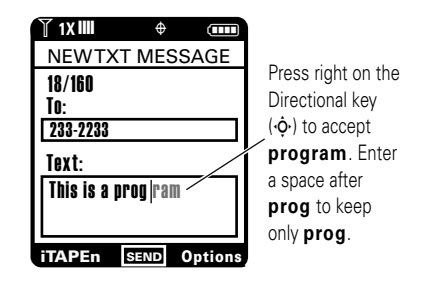

If you want a different word (such as progress) continue pressing keys to enter the remaining letters.

If you enter a word the phone does not recognize, the phone stores it as a new word option. When you fill memory space for new word options, your phone deletes the oldest words to add new ones.

- **•** Scroll up or down to view other possible combinations, and select the one you want.
- **•** Press right on the Directional key ( $\cdot \hat{Q}$  $\cdot$ ) to enter the highlighted combination when it spells a word. A space is inserted automatically after the word.
- **•** To enter numbers quickly, press and hold a number key to temporarily switch to numeric mode. Press the number keys to enter the numbers you want.
- Press **1** to enter punctuation or other characters.

## numeric mode

After selecting numeric mode, press the number keys to enter the numbers you want. When you finish entering numbers, press the Left Soft key ( $\lceil \bullet \rceil$ ) (123) to switch to another entry mode.

# symbol mode

After selecting the symbols mode, in the SYMBOLS screen, use the Directional key ( $\hat{\mathbf{\Phi}}$ ) to scroll to the desired symbol and press the Center Select key  $(\cdot \hat{\blacklozenge})$ (OK) to select it.

To search for additional symbols, press the Right Soft key  $(\bullet)$  (Next) to page down to the next set of symbols. Press the Left Soft key  $\left(\begin{array}{c} \bullet \end{array}\right)$  (Prev) to page up to the previous set.

# delete letters & words

Move the cursor to the right of the text you want to delete, then:

- **•** Press and **release** the Clear key (**GRE**) to delete one letter.
- **•** Press and **hold** the Clear key (**GR)** to delete an entire word.

# messages

# send a multimedia (picture) message

A *multimedia message* contains embedded media objects (including pictures, sounds, or voice records). You can send a multimedia message to other Verizon Wireless multimedia messaging-capable phones and to other email addresses.

### create & send message

- **1** From the main screen, press the Left Soft key (p) (Message) to open MESSAGING.
- **2**2 Press Center Select key (••••••••) to select New Message.
- **33** Use the Directional key  $(\hat{\varphi})$  to scroll to Picture Message and press the Center Select key  $(\cdot \hat{\blacklozenge} \cdot)$ (OK).
- **4** Enter a phone number in the To: field, then press the Center Select key (•••••••••) (OK).

#### **or**

宿

Press the Right Soft key ( $\bigodot$ ) (Add) to select a contact. Select From Contacts and press the Center Select key  $(\hat{\blacklozenge})$ . For each entry you want to add, scroll to the entry and press the Center Select key  $(\cdot \hat{\blacklozenge})$  (MARK). Press the Left Soft key ( $\textcolor{orange}\bullet$ ) (Done) when finished selecting entries.

**Note:** The maximum number of recipients for a message is ten.

Press the Right Soft key  $(\bullet)$  (Add) to select a contact. Select Recent Calls and press the Center Select key  $(\cdot \hat{\bullet})$ . For each entry you want to add, scroll to the entry and press the Center Select key  $(\cdot \hat{\bullet} \cdot)$  (MARK). Press the Left Soft key ( $\lceil \bullet \rceil$ ) (Done) when finished selecting entries.

- **5** Scroll to the Text entry area and enter the message text.
- **6**Scroll to the **Picture:** entry area and press the Left Soft key  $(\lceil \cdot \rceil)$  (My Pics).
- **7** Scroll to a picture and press the Center Select  $key$   $(\cdot \bullet)$  (OK).
- **8** If you are sending a sound file in a picture message, scroll to the **Sound** entry area and press the Left Soft key  $(\lceil \cdot \rceil)$  (Sounds). Then scroll to a sound and press the Center Select key  $(\cdot \hat{\bullet} \cdot)$  (OK).
- **9**Scroll to Subject.

#### **or**

Press the Right Soft key  $(\lceil \cdot \rceil)$  (Options), scroll to Add **Quick Text and press the Center Select key**  $(\cdot \hat{\bullet} \cdot)$  **(OK).** Then select a **Quick Text** item as the message subject.

11 Press the Center Select key ( $\langle \hat{\bullet} \cdot \rangle$ ) (SEND) to send the message.

### message options

After adding a picture or sound to a multimedia message, press the Right Soft key (**...**) (Options) to select from these options:

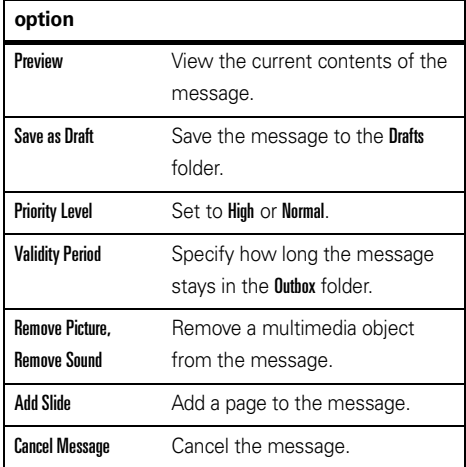

### receive a multimedia 阳. (picture) message

When you receive a multimedia message, your phone displays  $\boxdot$ , a **New Message** notification, and plays an alert sound (if the Master Volume is set to high, med high, medium, med low, or low).

To view the message immediately, open the phone, use the Directional key (• $\hat{\mathbf{\Phi}}$ ) to scroll to **View now**, and press the Center Select key (••).

To save it in your Inbox to view later, scroll to View later and press the Center Select key (•••) (OK). Your phone displays  $\boxdot$  until you view the message.

#### **To view messages in your Inbox:**

- **1** From the main screen, press the Left Soft key (**p**) (Message) to open MESSAGING.
- **22** Use the Directional key  $(\cdot \hat{Q} \cdot)$  to scroll to **Inbox** and press the Center Select key  $(\cdot \hat{\blacklozenge} \cdot)$  (OK).
- **3**Scroll to the desired message.
- **4**Press the Center Select key  $(\cdot \hat{\bullet} \cdot)$  (OPEN) to open the message.

Multimedia messages that you receive can contain different media objects:

- **•** Photos and animations are displayed as you read the message.
- **•** A sound file begins playing when you open the message. Use the Volume keys to adjust the volume as the sound file plays.

# <span id="page-63-0"></span>send a text message

- **1** From the main screen, press the Left Soft key (**p**) (Message) to open MESSAGING.
- **2**Select New Message by pressing the Center Select  $key$   $(\cdot \bullet)$  (OK).
- **3**Select TXT Message and press the Center Select  $k$ ey  $(\cdot \hat{\bullet} \cdot)$  ( $\theta$ K).
- **4**Enter a recipient or press the Right Soft key  $(\lceil \cdot \rceil)$ (Add) and select From Contacts to choose a contact.
- **5** Enter your message and then press the Center Select key  $(\cdot \hat{\bullet} \cdot)$  (SEND).

**Tip:** When you are entering text, you can press the Right Soft key  $(\lceil \cdot \rceil)$  (Options) to perform other actions on the message. To select an entry mode from the **NEW TXT MESSAGE** screen, press the Left Soft key  $(\lceil \cdot \rceil)$  (Abc), then select an entry mode.

## email

(Ä)

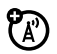

Access your internet email account to exchange email from your phone.

**1**Press the Center Select key  $(\cdot \bullet)$  to open the menu.

- **2**Use the Directional key  $(\cdot \hat{O} \cdot)$  to scroll to  $\circled{S}$  Email and press the Center Select key  $(\cdot \hat{\bullet} \cdot)$  and then select your email client.
- **3** Follow the on-screen prompts to log into your account.

# mobile IM

Access your internet Instant Messaging account to exchange messages in real time with family and friends.

- **1**Press the Center Select key  $(\cdot \hat{\bullet} \cdot)$  to open the menu.
- **2**Use the Directional key  $(\cdot \hat{Q} \cdot)$  to scroll to  $\mathbb{O}^{\mathbb{Q}}$  Mobile IM and press the Center Select key  $(\cdot \hat{\bullet} \cdot)$  (OK).
- **3**Use the Directional key  $(\cdot \bar{Q} \cdot)$  to scroll to your IM community and press the Center Select key  $(\cdot \bullet)$  (OK).

#### **or**

From the main screen, press the Directional key  $(\cdot \hat{O} \cdot)$  up to access **MOBILE WEB**. Press the Right Soft  $key$  ( $\lceil \cdot \rceil$ ) (Menu) and scroll to Go To URL to enter a Web address for your IM site.

**4** Follow the on-screen prompts to log into your account.

# chat

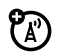

Access your internet chat account to keep in touch with friends and family in real time.

- **1** From the main screen, press the Left Soft key (**p**) (Message) to open MESSAGING.
- **2**Use the Directional key  $(\cdot \hat{\mathbf{O}})$  to scroll to Chat and press the Center Select key  $(\cdot \hat{\bullet} \cdot)$  (OK).

**3**Use the Directional key  $(\cdot \hat{\mathbf{O}})$  to scroll to your chat community and press the Center Select key  $(\cdot \hat{\bullet} \cdot)$  $(0K)$ 

#### **or**

Press the Right Soft key  $(\lceil \cdot \rceil)$  (Menu) and scroll to Go To URL to enter a Web address for your chat site.

**4** Follow the on-screen prompts to log into your account.

### view sent messages

- **1** From the main screen, press the Left Soft key (**p**) (Message) to open MESSAGING.
- **2**Use the Directional key  $\langle \cdot \hat{\mathbf{O}} \cdot \rangle$  to scroll to Sent and press the Center Select key  $(\cdot \hat{\bullet} \cdot)$  (OK).
- **3** Scroll to the message you want to view and press the Center Select key  $(\cdot \hat{\bullet} \cdot)$  (OPEN).

**4**Press the Right Soft key  $(\lceil \cdot \rceil)$  (Options) to perform other actions on the message.

### read received message

- **1** From the main screen, press the Left Soft key  $(\lceil \cdot \rceil)$  (Message) to open MESSAGING.
- **2**Use the Directional key  $(\cdot \hat{O}^{\cdot})$  to scroll to **Inbox** and press the Center Select key  $(\cdot \hat{\bullet} \cdot)$  (OK).
- **3** Scroll to the message you want to read and press the Center Select key  $(\cdot \hat{\bullet} \cdot)$  (OPEN).
- **4**Press the Right Soft key  $(\bullet)$  (Options) to perform other actions on the message.

### view drafts

**1** From the main screen, press the Left Soft key (**p**) (Message) to open MESSAGING.

- **2**Use the Directional key  $(\cdot \hat{O} \cdot)$  to scroll to Drafts and press the Center Select key  $(\cdot \hat{\bullet} \cdot)$  (OK).
- **3** Scroll to the message you want to view and press the Center Select key  $(\cdot \hat{\bullet} \cdot)$  (EDIT).

To delete the message, press the Left Soft key  $(\lceil \cdot \rceil)$  (Erase).

Press the Right Soft key  $(\lceil \cdot \rceil)$  (Options) to perform other actions on the message.

### erase messages

- **1** From the main screen, press the Left Soft key (**p**) (Message) to open MESSAGING.
- **2**Press the Right Soft key  $(\lceil \cdot \rceil)$  (Options).
- **3**Use the Directional key  $(\cdot \hat{O}^{\cdot})$  to scroll to Erase Inbox, Erase Drafts, Erase Sent, or Erase All, and press the Center Select key  $(\cdot \hat{\bullet} \cdot)$  (OK).

If you select Frase Inhox or Frase All, scroll to All Messages or Only Read Messages (only messages that you have already viewed) and press the Center Select  $key(·) (0K)$ 

**4**Press the Directional key  $\langle \cdot \hat{O} \cdot \rangle$  to select Yes, and press the Center Select key  $(\cdot \hat{\bullet} \cdot)$  (OK).

# entertainment

Have fun with your phone!

# take photos

When your phone is open, the camera lens is on the back. **To get the clearest photos, wipe the lens clean with a soft, dry cloth before you capture a photo.**

### take & send photo

**1** To activate the camera, open the phone and press the Camera key ( $@$ ).

**2**Point the camera lens at the camera subject and

**66**entertainment The active viewfinder appears on your phone's screen:

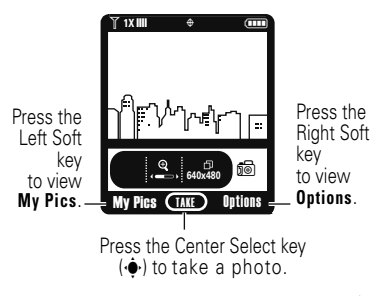

Press left or right on the Directional key ( $\cdot \hat{\mathbf{\mathsf{Q}}} \cdot$ ) to zoom in or out.

Press the Right Soft key  $\left(\begin{array}{c} \bullet \end{array}\right)$  (Options) to see more options.

press the Center Select key ( $\hat{\bullet}$ ) (TAKE).

**3**Press the Center Select key  $(\cdot \hat{\bullet} \cdot)$  (SEND) to save the photo and go to the **NEW PICTURE MESSAGE** screen.

#### **or**

Press the Left Soft key  $(\lceil \cdot \rceil)$  (Save) to save the picture in My Pics.

#### **or**

Press the Right Soft key  $(\lceil \cdot \rceil)$  (Erase) to delete the photo and return to the active viewfinder.

### adjust camera settings

When the phone is open and the camera is active (but not taking a picture), press the Right Soft key  $(\lceil \cdot \rceil)$ (Options) to select from these settings:

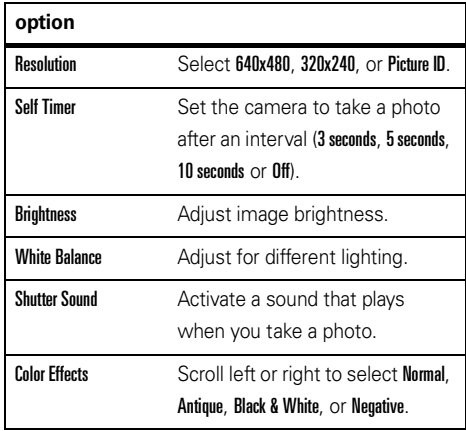

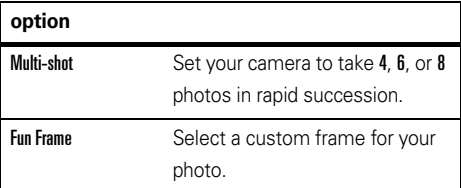

### <span id="page-69-0"></span>download pictures

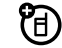

- **11** Press the Center Select key  $(\cdot \hat{\blacklozenge})$  to open the menu.
- **2**2 Select Wellia Center by pressing the Center Select key (••••••••).
- **3**3 Use the Directional key  $\langle \hat{\varphi} \cdot \rangle$  to scroll to Pictures and press the Center Select key  $(\cdot \hat{\blacklozenge} \cdot)$  (OK).
- **4** Scroll to Get New Pictures and press the Center Select key (•<del>Ŷ</del>•) (OK).

**5**With Get New Annlication highlighted, press the Center Select key  $\langle \hat{\bullet} \rangle$  (OK) to connect to the picture catalog.

**Note:** Normal airtime and/or carrier usage charges apply.

### manage pictures

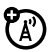

- **11** Press the Center Select key  $(\cdot \hat{\blacklozenge})$  to open the menu.
- **2**2 Select  $\mathcal{F}$  Media Center by pressing the Center Select key (••••••••).
- **33** Use the Directional key  $(\cdot \hat{Q} \cdot)$  to scroll to Pictures and press the Center Select key  $(\cdot \hat{\blacklozenge} \cdot)$  (OK).
- **4** Scroll to My Pictures and press the Center Select key ( $\langle \hat{\bullet} \rangle$ ) (OK) to view a list of pictures.

To view a picture, scroll to the picture and press the Center Select key (••••••••) (VIEW).

While looking at a picture, press the Right Soft key (p) (Options) to see the following options: Send, Set As, To Online Album, Zoom, Edit, Rename, Lock, or File Info.

**Note:** The OPTIONS menu includes different options for locked or preloaded images. You will also see different options if you are looking at a picture in the My Pictures screen.

# fun & games

**Note:** A lock ( 9) icon next to a picture or sound means that the file is protected, and you cannot send, copy, or delete it.

### launch game or application

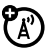

- **11** Press the Center Select key  $(\cdot \hat{\blacklozenge})$  to open the menu.
- **2**2 Select s<sup>1</sup> Media Center by pressing the Center Select key (••••••••).
- **33** Use the Directional key  $(\cdot \hat{Q} \cdot)$  to scroll to Games and press the Center Select key  $(\cdot \hat{\blacklozenge} \cdot)$  (OK).
- **4** Scroll to the game or application you want to launch and press the Center Select key  $\langle\hat{\spadesuit}\rangle$  (OK).

### download game or application

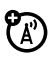

Download a game or application:

- **11** Press the Center Select key  $(\cdot \bullet)$  to open the menu.
- **2**2 Select Wellia Center by pressing the Center Select key (••••••••).
- **33** Use the Directional key  $(\hat{\varphi})$  to scroll to Tunes & Tones (for Get New Ringtones), Pictures (for Get New Pictures), Games, Browse & Download, or Extras and press the Center Select key (••••••••) (OK).
- **4** Scroll to Get New Application and press the Center Select key (•Ε) (OK).

**5**Select an application and pricing option.

> **Note:** Normal airtime and/or carrier usage charges apply.

# Web access

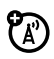

From the main screen, press up on the Directional key  $\langle \cdot \hat{O} \cdot \rangle$  to access **MOBILE WEB** and surf the Internet.

**Note:** Mobile Web is a subscription service. Contact your service provider for more information.
# tools

### contacts

### emergency contact & personal information

If you are injured, emergency workers may check your phone for emergency contact information. Store the phone numbers for relatives or friends as emergency contacts.

- **1** From the main screen, press the Right Soft key (p) (Contacts) to open the CONTACT LIST.
- **2**Select **In Case of Emergency** by pressing the Center Select key (•••••••••) (VIEW).

create a contact

**33** Use the Directional key  $(\cdot \hat{Q} \cdot)$  to scroll to CONTACT 1, CONTACT 2, or CONTACT 3 and press the Center Select key (•••••••••) (**ADD**).

**Note:** Select Personal Info to add personal information that may assist emergency workers.

- **4** Scroll to From Contacts or New Contact and press the Center Select key (••••••••) (OK).
- **5** Scroll to a contact and press the Center Select key ( s) (OK).

#### **or**

Enter contact information and press the Center Select key (••••••••) (SAVE).

**1** From the main screen, press the Right Soft key (p) (Contacts) to open the CONTACT LIST.

- **2**Press the Right Soft key  $(\bullet)$  (Ontinus).
- **3**Use the Directional key  $(\cdot \hat{\mathbf{O}})$  to scroll to New Contact and press the Center Select key  $(\cdot \hat{\bullet} \cdot)$  (OK).
- **4** Enter contact information and press the Center Select key  $(\cdot \hat{\bullet} \cdot)$  (SAVE).

#### edit a contact

- **1**From the main screen, press the Right Soft key (p) (Contacts) to open the CONTACT LIST.
- **2**Use the Directional key  $(\cdot \hat{\mathbf{O}})$  to scroll to the entry and press the Left Soft key  $(\lceil \cdot \rceil)$  (Edit).
- **3** Edit the contact information and press the Center Select key  $(\cdot \hat{\bullet} \cdot)$  (SAVE).

**Tip:** To select a text entry mode from the **EDIT CONTACT** screen, press the Left Soft key  $(\lceil \cdot \rceil)$  (Edit), and then press the Left Soft key  $(\lceil \cdot \rceil)$  (Abc).

#### erase a contact

- **1** From the main screen, press the Right Soft key (p) (Contacts) to open the CONTACT LIST.
- **2**Use the Directional key  $(\cdot \hat{\mathbf{O}})$  to scroll to the entry and press the Right Soft key  $(\lceil \cdot \rceil)$  (Options).
- **3** Scroll to Erase and press the Center Select  $key (\cdot \hat{\bullet} \cdot) (OK)$ .

### set default number for a contact

Set the default number for a Contacts entry that has multiple numbers:

- **1** From the main screen, press the Right Soft key (p) (Contacts) to open the CONTACT LIST.
- **2**Use the Directional key  $(\hat{\mathbf{\Phi}})$  to scroll to the entry and press the Left Soft key  $(\lceil \cdot \rceil)$  (Edit).
- **3** Scroll to the number to be set as the default number and press the Right Soft key  $(\lceil \cdot \rceil)$  (Options).
- **4** Scroll to Set As Default and press the Center Select  $key (\cdot \bullet) (0K)$ .

#### <span id="page-74-0"></span>assign ringtone to a contact

When you assign a ringtone to a **Contacts** entry, your phone plays that ringtone when you receive a call from the contact.

- **1** From the main screen, press the Right Soft key (p) (Contacts) to open the CONTACT LIST.
- **2**Use the Directional key  $(\cdot \hat{\mathbf{O}})$  to scroll to the entry and press the Left Soft key  $(\lceil \cdot \rceil)$  (Edit).
- **3**Scroll to Ringtone and press the Left Soft key  $(\lceil \cdot \rceil)$ (Set).

**4**Scroll to the desired ringtone and press the Center Select key  $(\cdot \hat{\bullet} \cdot)$  (OK).

**Note:** When you're browsing ringtones, press the Center Select key  $(\cdot \hat{\bullet} \cdot)$  (PLAY) to sample them.

**5**Press the Center Select key  $(\cdot \hat{\bullet} \cdot)$  (SAVE).

**Note:** Master Volume must be set to High, Med High, Med, Med Low, or Low.

#### assign picture to a contact

When you assign a picture to a Contacts entry, your phone displays that picture when you receive a call from the contact.

- **1** From the main screen, press the Right Soft key (p) (Contacts) to open the CONTACT LIST.
- **2**Use the Directional key  $(\cdot \hat{Q} \cdot)$  to scroll to the entry and press the Left Soft key  $(\lceil \cdot \rceil)$  (Edit).
- **3**Scroll to **Picture** and press the Left Soft key  $(\lceil \cdot \rceil)$ (Set) to go to My Pictures.
- **4** Scroll to a picture and press the Center Select  $key (\cdot \hat{\bullet} \cdot) (0K)$ .
- **5**Press the Center Select key  $(\cdot \hat{\bullet} \cdot)$  (SAVE).

#### download ringtone for a contact

You can download a ringtone to assign to a **Contacts** entry. When you receive a call from that entry, your phone plays the ringtone you assigned.

- **1** From the main screen, press the Right Soft key (p) (Contacts) to open the CONTACT LIST.
- **2**Use the Directional key  $(\cdot \hat{\mathbf{O}})$  to scroll to the entry and press the Left Soft key  $(\lceil \cdot \rceil)$  (Edit).
- **3**Scroll to Ringtone and press the Left Soft key  $(\lceil \cdot \rceil)$ (Set) to go to MY RINGTONES.
- **4**Select Get New Application, then proceed to download and save a ringtone.

**Note:** To sample and select ringtones that are already on your phone, see page [73](#page-74-0).

#### add contacts to a group

You can easily send a text message to many people at once by creating a group and adding contact entries to the group.

**Tip:** You can add a **Contacts** entry to a group while editing the entry by scrolling to Group and pressing Set.

- **1**Press the Center Select key  $(\cdot \hat{\bullet} \cdot)$  to open the menu.
- **2**Use the Directional key  $(\cdot \hat{O}^{\cdot})$  to scroll to **G** Contacts, and then press the Center Select  $key(•\bullet)$ .
- **3**Scroll to Groups and press the Center Select  $key (\cdot \bullet)$  (OK).
- **4**Scroll to the desired group name and press the Right Soft key  $(\lceil \cdot \rceil)$  (Options) or create a group by pressing the Left Soft key  $(\lceil \cdot \rceil)$  (New). (For instructions, see page [75](#page-76-0).
- **5**Scroll to Add and press the Center Select key  $(\cdot \hat{\bullet} \cdot)$  $(0K)$
- **6** On the ADD CONTACTS screen, scroll to each contact you want to add and press the Center Select  $key (\oplus)$  (MARK).
- **7** When you are finished adding contacts to a group, press the Left Soft key  $(\lceil \cdot \rceil)$  (Done).

#### <span id="page-76-0"></span>create a group

Add a new group as an entry on the Groups screen:

- **1**Press the Center Select key  $(\cdot \hat{\bullet} \cdot)$  to open the menu.
- **2**Use the Directional key  $(\cdot \hat{O} \cdot)$  to scroll to Contacts, and then press the Center Select  $key(\cdot \hat{\bullet}^{\cdot}).$
- **3**Scroll to Groups and press the Center Select  $key (\cdot \hat{\bullet} \cdot)$  (OK).
- **4**Press the Left Soft key  $(\bullet)$  (New).

**5** Enter the name for the new group and press the Center Select key ( $\hat{\bullet}$ ) (SAVE).

# calendar

#### add calendar appointment

- **1** From the main screen, press down on the Directional key  $(\cdot \hat{\mathbf{O}})$  to open the calendar.
- **2**Use the Directional key  $(\cdot \hat{Q} \cdot)$  to scroll to the desired date and press the Left Soft key  $(\lceil \cdot \rceil)$ (Add).
- **3** Enter new appointment name and details. To change the time, recurrence, or alert type, scroll to the line and press the Left Soft key  $(\lceil \cdot \rceil)$  (Set).
- **4** To save the appointment, press the Center Select  $key (\cdot \hat{\bullet} \cdot)$  (SAVE).

### see calendar appointment

- **1** From the main screen, press down on the Directional key (**∙Ộ⋅**) to open the calendar.
- **2** Scroll to the date of the appointment and press the Center Select key (•••••••••) (VIEW).
- **33** Press the Center Select key  $\langle \hat{\bullet} \rangle$  (VIEW) again to see appointment details.

# alarm clock

### set alarm

- **11** Press the Center Select key  $(\cdot \bullet)$  to open the menu.
- **22** Use the Directional key  $(\hat{\varphi})$  to scroll to Ú Settings & Tools and press the Center Select key (**∙∳**•).
- **3**Scroll to Tools and press the Center Select key (•<del>Ŷ</del>•) (OK).
- **4**Scroll to Alarm Clock and press the Center Select key ( s) (OK).
- **5** Scroll to an alarm and press the Center Select key (•<del>Ŷ</del>•) (OK).
- **6**Select **On**, and set the alarm time, recurrence, and alert sound by scrolling to the category and pressing the Left Soft key  $\left(\begin{array}{c} \bullet \end{array}\right)$  (Set).
- **77** Press the Center Select key  $(\cdot \hat{\blacklozenge})$  (SAVE).

### turn off alarm

When an alarm rings, press **Dismiss** or the Power/End key () to turn it off.

To disable an alarm that has not rung yet:

- **11** Press the Center Select key  $(\cdot \bullet)$  to open the menu.
- **22** Use the Directional key  $(\hat{\varphi})$  to scroll to Ú Settings & Tools and press the Center Select key (**∙∳**•).
- **3**Scroll to Tools and press the Center Select  $key (\cdot \hat{\bullet} \cdot)$  (OK).
- **4**Scroll to Alarm Clock and press the Center Select  $key (\cdot \bullet) (0K)$ .
- **5** Scroll to an alarm and press the Center Select  $key (\cdot \hat{\bullet} \cdot)$  (VIEW).
- **6** Toggle On to Off by pressing the Directional key  $(\cdot \hat{Q} \cdot)$  left or right.
- **7**Press the Center Select key  $(\cdot \hat{\bullet} \cdot)$  (SAVE).

# world clock

View current time in cities around the world:

- **1**Press the Center Select key  $(\cdot \hat{\bullet} \cdot)$  to open the menu.
- **2**Use the Directional key  $(\hat{\mathbf{\Phi}})$  to scroll to Ú Settings & Tools and press the Center Select  $key(\cdot \hat{\bullet} \cdot).$
- **3**Scroll to Tools and press the Center Select  $key(\cdot \hat{\bullet} \cdot)$  (OK).
- **4**Scroll to World Clock and press the Center Select  $key (\cdot \hat{\bullet} \cdot)$  (OK).
- **5**Use the Directional key  $\langle \cdot \hat{\mathbf{O}} \cdot \rangle$  to scroll left or right to the desired city or press the Right Soft key  $(\lceil \cdot \rceil)$  (Cities) to view a list of cities.
- **6**Press the Center Select key  $(\cdot \hat{\bullet} \cdot)$  (OK) to exit the world clock.

# notepad

- **1**Press the Center Select key  $(\cdot \hat{\bullet})$  to open the menu.
- **2**Use the Directional key  $(\cdot \hat{O} \cdot)$  to scroll to **EX** Settings & Tools and press the Center Select  $key (\cdot \bullet)$ .
- **3**Scroll to Tools and press the Center Select  $key (\cdot \hat{\bullet} \cdot) (0K)$ .
- **4** Scroll to Notepad and press the Center Select  $key (\cdot \hat{\bullet} \cdot) (0K)$ .
- **5**To create a note, press the Left Soft key  $(\lceil \cdot \rceil)$ (Add).
- **6**Enter text and press the Center Select key  $(\cdot \hat{\bullet} \cdot)$ (SAVE).

# calculators

- **1**Press the Center Select key  $(\hat{\bullet})$  to open the menu.
- **2**Use the Directional key  $(\cdot \hat{O} \cdot)$  to scroll to Ú Settings & Tools and press the Center Select  $key (\cdot \bullet)$ .
- **3**Scroll to **Tools** and press the Center Select  $key (\cdot \bullet)$  (OK).
- **4**Scroll to Calculators and press the Center Select  $key (\cdot \hat{\bullet} \cdot) (0K)$ .
- **5** Scroll to Basic Calculator for basic math functions or Tip Calculator for figuring gratuities and press the Center Select key  $(\cdot \hat{\bullet} \cdot)$  (OK).

Use the keypad to enter numbers and Directional key  $\langle \cdot \hat{\mathbf{O}} \cdot \rangle$  for math functions. For more operators, press the Right Soft key (**p**) (Operator). For a decimal, press  $\mathbf{\mathbf{\mathfrak{B}}}$ . To change positive or negative, press  $\boxed{\text{#}}$ .

# connections

## Bluetooth® connections

Your phone supports Bluetooth wireless connections. You can connect your phone with a Bluetooth headset or car kit to make handsfree calls.

**Note:** The use of wireless phones while driving may cause distraction. Discontinue a call if you can't concentrate on driving. Additionally, the use of wireless devices and their accessories may be prohibited or restricted in certain areas. Always obey the laws and regulations on the use of these products.

Your phone currently supports these profiles:

- **•**Headset
- **•**Handsfree
- **•**Dial Up Networking (DUN)
- **•**Phonebook Access
- **•**Basic Printing
- **•** OBEX profiles—File Transfer Profile (FTP) and Object Push Profile (OPP) for device-generated content (images), and vCard (OPP only)

#### **To view descriptions of the profiles on your phone:**

- **11** Press the Center Select key  $(\cdot \hat{\blacklozenge})$  to open the menu.
- **22** Use the Directional key  $(\hat{\varphi})$  to scroll to Ú Settings & Tools and press the Center Select key (• $\hat{\bullet}$ •).
- **3** Scroll to Bluetooth Menu and press the Center Select key (• $\hat{\bullet}$ •) (OK).
- **4**Press the Right Soft key  $(\bullet)$  (Ontians).
- **5** Scroll to Supported Profiles and press the Center Select key  $(\cdot \hat{\bullet} \cdot)$  (OK).
- **6** Scroll to a profile and press the Center Select  $key (\oplus) (OK)$  to read a description.

For more information about Bluetooth wireless connections supported by this device, go to FAQ **www.verizonwireless.com/bluetooth**.

For information about vehicle compatibility, go to **www.verizonwireless.com/bluetoothchart**.

**Note:** All sounds play from the speakerphone when your phone is connected to a mono Bluetooth device.

#### **For maximum Bluetooth security**, you should always connect Bluetooth devices in a safe, private environment.

#### turn Bluetooth on or off

- **1**Press the Center Select key  $(\cdot \hat{\bullet} \cdot)$  to open the menu.
- **2**Use the Directional key  $(\cdot \hat{O}^{\cdot})$  to scroll to Ú Settings & Tools and press the Center Select  $key(\cdot \hat{\bullet}^{\cdot}).$
- **3** Scroll to Bluetooth Menu and press the Center Select  $key (\cdot \hat{\bullet} \cdot) (OK)$ .
- **4**Press the Left Soft key  $(\lceil \cdot \rceil)$  (Turn On) to turn Bluetooth power On or Off.

**Note:** To extend battery life, set Bluetooth power to Off when not in use.

#### <span id="page-82-0"></span>pair with a headset, handsfree device, or PC

**Note: If you use your Motorola Bluetooth headset with both an audio device and your phone, use your phone's Bluetooth menus to connect the phone with the headset.** If you establish the connection by pressing a button on the headset, or if you allow the headset to connect automatically by turning it on, you may experience unexpected results.

#### **Before you try to connect your phone with another**

**Bluetooth device**, make sure your phone's Bluetooth power is On and the other device is in *pairing* or *bonding* mode (see the user's guide for the device). You can connect your phone with only one device at a time.

**11** Press the Center Select key  $(\cdot \bullet)$  to open the menu.

- **22** Use the Directional key  $(\hat{\varphi})$  to scroll to Ú Settings & Tools and press the Center Select key (**∙∳**•).
- **3**Scroll to **Bluetooth Menu** and press the Center Select key (•<del>Ŷ</del>•) (OK).
- **4** Scroll to Add New Device and press the Center Select key ( s) (OK).

**Note:** If your Bluetooth power is not turned on, your phone prompts you to turn it on.

**5**When you see **PLACE DEVICE YOU ARE CONNECTING TO IN** DISCOVERABLE MODE on your screen, make sure the other device is in discovery mode, and then press the Center Select key ( $\hat{\bullet}$ ) (OK) on your phone.

Your phone lists the devices it finds within range. If your phone is already connected to a device, your phone identifies that device with a **23** (in-use) indicator.

**6**Scroll to a device in the list. **7**Press the Center Select key  $(\hat{\bullet})$  (PAIR) to connect to the device.

**Note:** The device may automatically pair with your phone.

**8** If the device requests permission to bond with your phone, press the Center Select key  $(s\hat{\bullet})$ (YES) and enter the device PIN code to create a secure connection with the device. (The PIN code is typically set to 0000).

**Note:** See the instructions that came with your device for the device PIN code and other information about the device.

When the connection is made, the Bluetooth indicator **BC** and a **Bluetooth** message displays on the main screen.

**Tip:** When Bluetooth power is on, your phone can automatically connect to a handsfree device you have used before. Just turn on the device or move it near the phone.

#### transfer files

You can use a Bluetooth connection to transfer some media files between your computer and phone.

**Note:** Your computer's Bluetooth interface may be different.

- **1** Pair your phone and computer (see ["pair with a](#page-82-0)  [headset, handsfree device, or PC" on page](#page-82-0) 81) and place your phone in discoverable mode.
- **2 On your computer**, right-click the Bluetooth icon in your System Tray.
- **3**Select "Send a File."
- **4** Click "Browse" to locate your phone name, and then click "Next"
- **5** Click "Browse" to locate the file you want to transfer, and then click "Next."
- **6 On your phone**, when prompted, press the Center Select key (•••) (ACCEPT) to accept the file transfer.
- **7** When you are finished transferring files, press the Power/End key () on your phone to close the connection.

**Note:** Breaking the link with your computer does not turn off Bluetooth power on your phone. Turning Bluetooth power off conserves battery charge.

#### connect with another phone

You can use a Bluetooth connection to transfer a contact or file to another phone.

#### **To transfer a contact to another phone**:

**Note:** Make sure the phone receiving the entry has Bluetooth power on and is in Find Me mode. The receiving device must also be capable of receiving a vCard. Not all Bluetooth devices have this capability.

- **1**From the main screen, press the Right Soft key (p) (Contacts) to open the CONTACT LIST.
- **2**2 Use the Directional key  $(\cdot \hat{Q} \cdot)$  to scroll to the entry you want to transfer and press the Right Soft key  $(\fbox{1})$  (Options).
- **3** Scroll to Send Name Card and press the Center Select key ( s) (OK).
- **4** Scroll to Bluetooth and press the Center Select key  $(\cdot \hat{\bullet} \cdot)$  (OK).

**Note:** If your phone does not already have Bluetooth power turned on, it prompts you to turn it on.

- **5** Select the name card and press the Center Select key (•<del>∳</del>•) (SEND).
- **6** Select [Add New Device] or select the destination phone.
- **7**When prompted, enter the default PIN code 0000 or accept the transfer.

When the phones connect, the entry transfers to the other phone.

#### **To transfer a file to another phone**:

**Note:** Make sure the phone receiving the entry has Bluetooth power on and is in Find Me mode.

- **1** On your phone, select the file (such as a picture or sound) you want to transfer and press the Right Soft key  $\left(\begin{array}{c} \text{\bf{}} \end{array}\right)$  (Options).
- **2**2 Use the Directional key  $(\cdot \hat{Q} \cdot)$  to scroll to Send and press the Center Select key (••••••••) (OK).
- **3** Scroll to Bluetooth and press the Center Select key  $(\cdot \hat{\bullet} \cdot)$  (OK).

**Note:** If your phone does not already have Bluetooth power turned on, it prompts you to turn it on.

- **4** Select [Add New Device] or select the destination phone.
- **5**When prompted, enter the default PIN code 0000 or accept the transfer.

#### make phone visible to other device

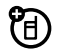

Allow an unknown Bluetooth device to discover your phone:

- **11** Press the Center Select key  $(\cdot \bullet)$  to open the menu.
- **22** Use the Directional key  $(\hat{\varphi})$  to scroll to Ú Settings & Tools and press the Center Select key (**∙∳**•).
- **3** Scroll to Bluetooth Menu and press the Center Select key (•<del>Ŷ</del>•) (OK).
- **4**4 Press the Right Soft key (**a**) (Options).
- **5**Scroll to **Discovery Mode** and press the Center Select  $key(·) (OK)$
- **6**Scroll to **On**, and press the Center Select key  $(\cdot \hat{\bullet} \cdot)$ (OK).

**Note:** To ensure the best Bluetooth connection, always connect to Bluetooth devices using your phone's menus rather than making your device discoverable.

#### connect to recognized device

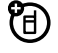

- **1**Press the Center Select key  $(\cdot \hat{\bullet} \cdot)$  to open the menu.
- **2**Use the Directional key  $(\cdot \hat{O} \cdot)$  to scroll to Ú Settings & Tools and press the Center Select  $key(•\bullet)$ .
- **3** Scroll to Bluetooth Menu and press the Center Select  $key (\cdot \bullet)$  (OK).

**4** Scroll to the device name and press the Center Select key  $(\cdot \hat{\bullet} \cdot)$  (OK).

**Note:** Your phone will prompt you to turn Bluetooth on if it is not already on. **If you have previously connected** with the device, select the device name and press the Left Soft key  $(\bullet)$  (On) to connect with the device.

**5** If prompted, enter the passkey (0000 by default) and press the Center Select key  $(\cdot \hat{\bullet} \cdot)$  (OK).

### connect to handsfree device during a call

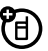

**Note:** You cannot switch to a headset or car kit if you are already connected to a Bluetooth device.

- **1**During a call, press the Right Soft key  $(\lceil \cdot \rceil)$ (Options), then select Bluetooth Menu.
- **2**Use the Directional key  $(\cdot \hat{Q} \cdot)$  to scroll to [Add New Device] or select the name of your handsfree device if you have paired with it previously.
- **3**Press the Center Select key  $(\cdot \hat{\bullet} \cdot)$  (OK).
- **4** If connecting to a new device, place the new device in discoverable mode and press the Center Select key  $(\cdot \hat{\bullet} \cdot)$  (OK) on your phone.
- **5**When your phone finds your handsfree device. press the Center Select key  $(\cdot \hat{\bullet} \cdot)$  (PAIR).

### disconnect from a device

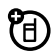

- **1**Press the Center Select key  $(\cdot \hat{\bullet} \cdot)$  to open the menu.
- **2**Use the Directional key  $(\cdot \hat{O} \cdot)$  to scroll to Ú Settings & Tools and press the Center Select  $key (\cdot \hat{\bullet} \cdot).$
- **3** Scroll to Bluetooth Menu and press the Center Select  $key (\cdot \bullet)$  (OK).
- **4** Scroll to the name of the device you are connected to and press the Center Select  $key (\cdot \hat{\bullet} \cdot) (DROP)$ .

**5**Select Yes by pressing the Center Select key  $(\cdot \hat{\bullet} \cdot)$  $(0K)$ 

## cable connections

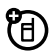

Your phone has a USB port so you can connect it to a computer.

If you use a USB cable connection:

**•** Make sure to connect the phone to a high-power USB port on your computer (not a low-power one such as the USB port on your keyboard or bus-powered USB hub). Typically, USB high-power ports are located directly on your computer.

**Note:** If you connect your phone to a low-power USB port, the computer may not recognize your phone.

**•** Make sure both your phone and the computer are turned on.

## network

#### adjust network settings

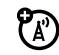

- **11** Press the Center Select key  $(\cdot \hat{\blacklozenge})$  to open the menu.
- **2**2 Use the Directional key  $(\cdot \hat{Q} \cdot)$  to scroll to Ú Settings & Tools and press the Center Select key (**∙∳**•).
- **3** Scroll to Phone Settings and press the Center Select key ( s) (OK).
- **4** Scroll to System Select and press the Center Select key (•<del>Ŷ</del>•) (OK).
- **5** Select Set Mode by pressing the Center Select key ( s) (OK).

**6**Select Home Only, Automatic A, or Automatic B and press. the Center Select key ( $\hat{\blacklozenge}$ ) (OK).

**Note:** Your options may vary depending on your service plan.

### set call drop alerts

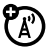

Set the phone to beep whenever the network drops a call. (Because digital networks are so quiet, the call drop alert may be your only sign that a call was dropped.)

- **11** Press the Center Select key  $(\cdot \bullet)$  to open the menu.
- **22** Use the Directional key  $(\hat{\varphi})$  to scroll to Ú Settings & Tools and press the Center Select key (**⋅</u>♠⋅**).
- **3** Scroll to Sounds Settings and press the Center Select key ( s) (OK).
- **4** Scroll to Service Alerts and press the Center Select  $key(\cdot \hat{\bullet} \cdot)$  (OK).
- **5** Scroll to Network Lost Tone and press the Center Select key  $(\cdot \hat{\bullet} \cdot)$  (OK).
- **6**Select **On** and press the Center Select key  $(\cdot \bullet)$ (OK).

#### set call connect alerts

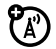

Set the phone to beep whenever an outgoing call is connected:

- **1**Press the Center Select key  $(\cdot \hat{\bullet} \cdot)$  to open the menu.
- **2**Use the Directional key  $(\cdot \hat{O}^{\cdot})$  to scroll to Ú Settings & Tools and press the Center Select  $key (\cdot \bullet)$ .
- **3**Scroll to Sounds Settings and press the Center Select  $key(\cdot \hat{\bullet} \cdot)$  (OK).
- **4** Scroll to Service Alerts and press the Center Select  $key (\cdot \hat{\bullet} \cdot) (0K)$ .
- **5** Scroll to Call Connect and press the Center Select  $key (\oplus) (0K)$ .
- **6**Select **On** and press the Center Select key  $(\cdot \hat{\bullet} \cdot)$ (OK).

#### set roaming alerts

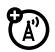

Set the phone to beep whenever the phone roams:

- **1**Press the Center Select key  $(\cdot \hat{\bullet} \cdot)$  to open the menu.
- **2**Use the Directional key  $(\cdot \hat{O}^{\cdot})$  to scroll to Ú Settings & Tools and press the Center Select  $key(\cdot \hat{\bullet}^{\cdot}).$
- **3** Scroll to Sounds Settings and press the Center Select  $key (\cdot \hat{\bullet} \cdot)$  (OK).
- **4**Scroll to Service Alerts and press the Center Select  $key (\cdot \hat{\bullet} \cdot)$  (OK).
- **5**Scroll to **ERI** (which indicates if you are on a home or partner network) and press the Center Select  $key (\cdot \hat{\bullet} \cdot)$  (OK).
- **6**Select **On** and press the Center Select key  $\langle \cdot \hat{\bullet} \cdot \rangle$ (OK).

# service & repairs

If you have questions or need assistance, we're here to help.

Go to **www.motorola.com/support**, where you can select from a number of customer care options. You can also contact the Motorola Customer Support Center at 1-800-331-6456 (United States), 1-888-390-6456 (TTY/TDD United States for hearing impaired), or 1-800-461-4575 (Canada).

#### The model wireless phone meets the government's requirements for exposure to radio waves.

Your wireless phone is a radio transmitter and receiver. It is designed and manufactured not to exceed limits for exposure to radio frequency (RF) energy set by the Federal Communications Commission (FCC) of the U.S. Government and by the Canadian regulatory authorities. These limits are part of comprehensive guidelines and establish permitted levels of RF energy for the general population. The guidelines are based on standards that were developed by independent scientific organizations through periodic and thorough evaluation of scientific studies. The standards include a substantial safety margin designed to assure the safety of all persons, regardless of age or health.

The exposure standard for wireless mobile phones employs a unit of measurement known as the Specific Absorption Rate, or SAR. The SAR limit set by the FCC and by the Canadian regulatory authorities is 1.6 W/kg.1 Tests for SAR are conducted using standard operating positions accepted by the FCC and by Industry Canada with the phone transmitting at its highest certified power level in all tested frequency bands. Although the SAR is determined at the highest certified power level, the actual SAR

level of the phone while operating can be well below the maximum value. This is because the phone is designed to operate at multiple power levels so as to use only the power required to reach the network. In general, the closer you are to a wireless base station, the lower the power output.

Before a phone model is available for sale to the public in the U.S. and Canada, it must be tested and certified to the FCC and Industry Canada that it does not exceed the limit established by each government for safe exposure. The tests are performed in positions and locations (e.g., at the ear and worn on the body) reported to the FCC and available for review by Industry Canada. The highest SAR value for this model phone when tested for use at the ear is 1.55 W/kg, and when worn on the body, as described in this user guide, is 0.58 W/kg. (Body-worn measurements differ among phone models, depending upon available accessories and regulatory requirements).<sup>[2](#page-93-0)</sup>

While there may be differences between the SAR levels of various phones and at various positions, they all meet the governmental requirements for safe exposure. Please note that improvements to this product model could cause differences in the SAR value for later products; in all cases, products are designed to be within the guidelines.

Additional information on Specific Absorption Rates (SAR) can be found on the Cellular Telecommunications & Internet Association (CTIA) Web site:

#### **http://www.phonefacts.net**

or the Canadian Wireless Telecommunications Association (CWTA) Web site:

#### **http://www.cwta.ca**

- 1. In the United States and Canada, the SAR limit for mobile phones used by the public is 1.6 watts/kg (W/kg) averaged over one gram of tissue. The standard incorporates a substantial margin of safety to give additional protection for the public and to account for any variations in measurements.
- <span id="page-93-0"></span>2. The SAR information includes the Motorola testing protocol, assessment procedure, and measurement uncertainty range for this product.

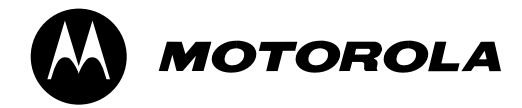

# Important Safety and Legal Information

This section contains important information on the safe and **efficient operation of your mobile device. Read this information before using your mobile device.**

### Exposure to Radio Frequency (RF) **Energy**

Your mobile device contains a transmitter and receiver. When it is ON, it receives and transmits RF energy. When you communicate with your mobile device, the system handling your call controls the power level at which your mobile device transmits.

Your Motorola mobile device is designed to comply with local regulatory requirements in your country concerning exposure of human beings to RF energy.

### Operational Precautions

For optimal mobile device performance, and to be sure that human exposure to RF energy does not exceed the guidelines set forth in the relevant standards, always follow these instructions and precautions.

#### Product Operation

When placing or receiving a phone call, hold your mobile device just like you would a landline phone.

If you wear the mobile device on your body, always place the mobile device in a Motorola-supplied or approved clip, holder, holster, case, or body harness. If you do not use a body-worn accessory supplied or approved by Motorola, keep the mobile device and its antenna at least 2.5 centimeters (1 inch) from your body when transmitting.

Using accessories not supplied or approved by Motorola may cause your mobile device to exceed RF energy exposure guidelines. For a list of Motorola-supplied or approved accessories, visit our Web site at: **www.motorola.com**.

### RF Energy Interference/Compatibility

Nearly every electronic device is subject to RF energy interference from external sources if inadequately shielded, designed, or otherwise configured for RF energy compatibility. In some circumstances your mobile device may cause interference with other devices.

#### Follow Instructions to Avoid Interference Problems

Turn off your mobile device in any location where posted notices instruct you to do so.

In an aircraft, turn off your mobile device whenever instructed to do so by airline staff. If your mobile device offers an airplane mode or similar feature, consult airline staff about using it in flight.

#### Implantable Medical Devices

If you have an implantable medical device, such as a pacemaker or defibrillator, consult your physician before using this mobile device.

Persons with implantable medical devices should observe the following precautions:

- **•** ALWAYS keep the mobile device more than 20 centimeters (8 inches) from the implantable medical device when the mobile device is turned ON.
- **•** DO NOT carry the mobile device in the breast pocket.
- **•** Use the ear opposite the implantable medical device to minimize the potential for interference.
- **•** Turn OFF the mobile device immediately if you have any reason to suspect that interference is taking place.

Read and follow the directions from the manufacturer of your implantable medical device. If you have any questions about using your mobile device with your implantable medical device, consult your healthcare provider.

### Driving Precautions

The use of wireless phones while driving may cause distraction. Discontinue a call if you can't concentrate on driving.

Additionally, the use of wireless devices and their accessories may be prohibited or restricted in certain areas. Always obey the laws and regulations on the use of these products.

Responsible driving practices can be found in the "Smart Practices While Driving" section in this guide (or separate guide).

### Operational Warnings

Obey all posted signs when using mobile devices in public areas.

#### Potentially Explosive Atmospheres

Areas with potentially explosive atmospheres are often, but not always, posted and can include fueling areas, such as below decks on boats, fuel or chemical transfer or storage facilities, or areas where the air contains chemicals or particles, such as grain dust, or metal powders.

When you are in such an area, turn off your mobile device, and do not remove, install, or charge batteries. In such areas, sparks can occur and cause an explosion or fire.

#### Symbol Key

Your battery, charger, or mobile device may contain symbols, defined as follows:

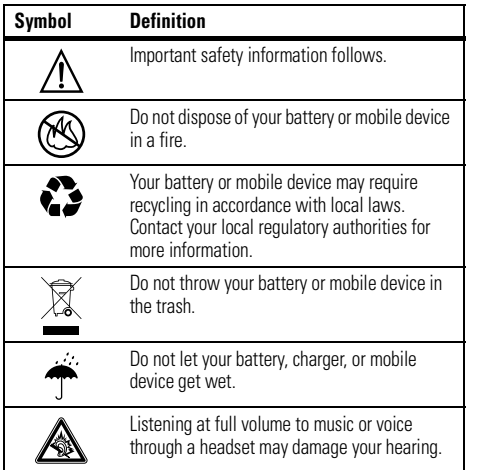

#### Batteries & Chargers

**Caution: Improper treatment or use of batteries may present a danger of fire, explosion, leakage, or other hazard. For more information, see the "battery use & safety" section in the user's guide.**

### Keep Your Mobile Device and Its Accessories Away From Small Children

These products are not toys and may be hazardous to children. For example:

- **•**A choking hazard may exist for small, detachable parts.
- **•** Improper use could result in loud sounds, possibly causing hearing injury.
- **•** Improperly handled batteries could overheat and cause a burn.

### Glass Parts

Some parts of your mobile device may be made of glass. This glass could break if the product is dropped on a hard surface or receives a substantial impact. If glass breaks, do not touch or attempt to remove. Stop using your mobile device until the glass is replaced by a qualified service center.

### Seizures/Blackouts

Some people may be susceptible to epileptic seizures or blackouts when exposed to flashing lights, such as when playing video games. These may occur even if a person has never had a previous seizure or blackout.

If you have experienced seizures or blackouts, or if you have a family history of such occurrences, please consult with your physician before playing video games or enabling a flashing-lights feature (if available) on your mobile device.

Discontinue use and consult a physician if any of the following symptoms occur: convulsion, eye or muscle twitching, loss of awareness, involuntary movements, or disorientation. It is always a good idea to hold the screen away from your eyes, leave the lights on in the room, take a 15-minute break every hour, and stop use if you are very tired.

### Caution About High Volume Usage

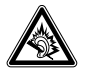

**Warning:** Exposure to loud noise from any source for extended periods of time may affect your hearing. The louder the volume sound level, the less time is required before your hearing could be affected. To protect your hearing:

**•** Limit the amount of time you use headsets or headphones at high volume.

- **•** Avoid turning up the volume to block out noisy surroundings.
- **•** Turn the volume down if you can't hear people speaking near you.

If you experience hearing discomfort, including the sensation of pressure or fullness in your ears, ringing in your ears, or muffled speech, you should stop listening to the device through your headset or headphones and have your hearing checked.

For more information about hearing, see our Web site at **www.motorola.com/hearingsafety** (in English only).

### Repetitive Motion

When you repetitively perform actions such as pressing keys or entering finger-written characters, you may experience occasional discomfort in your hands, arms, shoulders, neck, or other parts of your body. If you continue to have discomfort during or after such use, stop use and see a physician.

Mar0108

# Industry Canada Notice to Users

Operation is subject to the following two conditions: (1) This device may not cause interference and (2) This device must accept any interference, including interference that may cause undesired operation of the device. See RSS-GEN 7.1.5.

# FCC Notice to Users

#### The following statement applies to all products that have **received FCC approval. Applicable products bear the FCC logo, and/or an FCC ID in the format FCC-ID:xxxxxx on the product label.**

Motorola has not approved any changes or modifications to this device by the user. Any changes or modifications could void the user's authority to operate the equipment. See 47 CFR Sec. 15.21.

This device complies with part 15 of the FCC Rules. Operation is subject to the following two conditions: (1) This device may not cause harmful interference, and (2) this device must accept any interference received, including interference that may cause undesired operation. See 47 CFR Sec. 15.19(3).

This equipment has been tested and found to comply with the limits for a Class B digital device, pursuant to part 15 of the FCC Rules. These limits are designed to provide reasonable protection against harmful interference in a residential installation.

This equipment generates, uses and can radiate radio frequency energy and, if not installed and used in accordance with the instructions, may cause harmful interference to radio communications. However, there is no guarantee that interference will not occur in a particular installation. If this equipment does cause harmful interference to radio or television reception, which can be determined by turning the equipment off and on, the user is encouraged to try to correct the interference by one or more of the following measures:

- **•**Reorient or relocate the receiving antenna.
- **•** Increase the separation between the equipment and the receiver.
- **•** Connect the equipment to an outlet on a circuit different from that to which the receiver is connected.
- **•** Consult the dealer or an experienced radio/TV technician for help.

# Motorola Limited Warranty for the United States and Canada

### What Does this Warranty Cover?

Subject to the exclusions contained below, Motorola, Inc. warrants its telephones, pagers, messaging devices, and consumer and professional two-way radios (excluding commercial, government or industrial radios) that operate via Family Radio Service or General Mobile Radio Service, Motorola-branded or certified accessories sold for use with these Products ("Accessories") and Motorola software contained on CD-ROMs or other tangible media and sold for use with these Products ("Software") to be free from defects in materials and workmanship under normal consumer usage for the period(s) outlined below. This limited warranty is a consumer's exclusive remedy, and applies as follows to new Motorola Products, Accessories and Software purchased by consumers in the United States or Canada, which are accompanied by this written warranty:

#### Products and Accessories

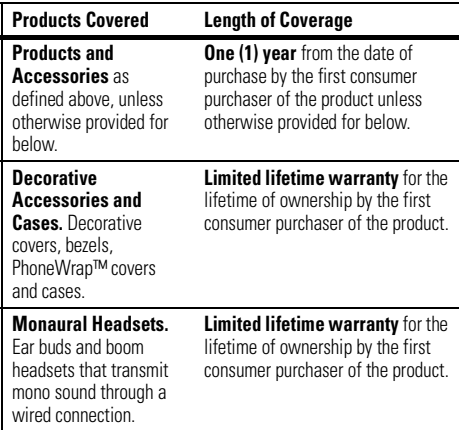

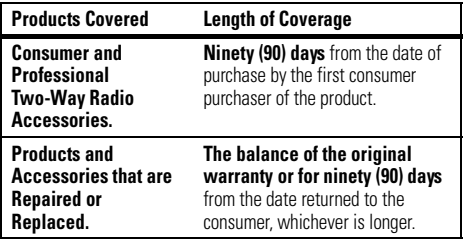

#### Exclusions

**Normal Wear and Tear.** Periodic maintenance, repair and replacement of parts due to normal wear and tear are excluded from coverage.

**Batteries.** Only batteries whose fully charged capacity falls below 80% of their rated capacity and batteries that leak are covered by this limited warranty.

**Abuse & Misuse.** Defects or damage that result from: (a) improper operation, storage, misuse or abuse, accident or neglect, such as physical damage (cracks, scratches, etc.) to the surface of the product resulting from misuse; (b) contact with liquid, water, rain, extreme humidity or heavy perspiration, sand, dirt or the like, extreme heat, or food; (c) use of the Products or Accessories for commercial purposes or subjecting the Product or Accessory to abnormal usage or conditions; or (d) other acts which are not the fault of Motorola, are excluded from coverage.

damage that result from the use of Non-Motorola branded or certified Products, Accessories, Software or other peripheral equipment are excluded from coverage.

**Unauthorized Service or Modification.** Defects or damages resulting from service, testing, adjustment, installation, maintenance, alteration, or modification in any way by someone other than Motorola, or its authorized service centers, are excluded from coverage.

**Altered Products.** Products or Accessories with (a) serial numbers or date tags that have been removed, altered or obliterated; (b) broken seals or that show evidence of tampering; (c) mismatched board serial numbers; or (d) nonconforming or non-Motorola housings, or parts, are excluded from coverage.

**Communication Services.** Defects, damages, or the failure of Products, Accessories or Software due to any communication service or signal you may subscribe to or use with the Products Accessories or Software is excluded from coverage.

#### **Software**

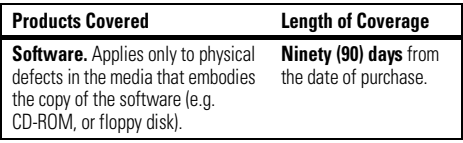

#### Exclusions

**Software Embodied in Physical Media.** No warranty is made that the software will meet your requirements or will work in combination with any hardware or software applications provided by third parties, that the operation of the software products will be uninterrupted or error free, or that all defects in the software products will be corrected.

**Software NOT Embodied in Physical Media.** Software that is not embodied in physical media (e.g. software that is downloaded from the internet), is provided "as is" and without warranty.

### Who Is Covered?

This warranty extends only to the first consumer purchaser, and is not transferable.

### What Will Motorola Do?

Motorola, at its option, will at no charge repair, replace or refund the purchase price of any Products, Accessories or Software that does not conform to this warranty. We may use functionally equivalent reconditioned/refurbished/pre-owned or new Products, Accessories or parts. No data, software or applications added to your Product, Accessory or Software, including but not limited to personal contacts, games and ringer tones, will be reinstalled. To avoid losing such data, software and applications please create a back up prior to requesting service.

### How to Obtain Warranty Service or Other Information

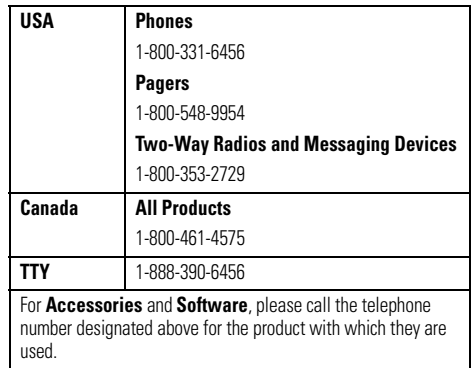

You will receive instructions on how to ship the Products, Accessories or Software, at your expense, to a Motorola Authorized Repair Center. To obtain service, you must include: (a) <sup>a</sup> copy of your receipt, bill of sale or other comparable proof of purchase; (b) a written description of the problem; (c) the name of your service provider, if applicable; (d) the name and location of the installation facility (if applicable) and, most importantly; (e) your address and telephone number.

### What Other Limitations Are There?

ANY IMPLIED WARRANTIES, INCLUDING WITHOUT LIMITATION THE IMPLIED WARRANTIES OF MERCHANTABILITY AND FITNESS FOR A PARTICULAR PURPOSE, SHALL BE LIMITED TO THE DURATION OF THIS LIMITED WARRANTY, OTHERWISE THE REPAIR, REPLACEMENT, OR REFUND AS PROVIDED UNDER THIS EXPRESS LIMITED WARRANTY IS THE EXCLUSIVE REMEDY OF THE CONSUMER, AND IS PROVIDED IN LIEU OF ALL OTHER WARRANTIES, EXPRESS OR IMPLIED. IN NO EVENT SHALL MOTOROLA BE LIABLE, WHETHER IN CONTRACT OR TORT (INCLUDING NEGLIGENCE) FOR DAMAGES IN EXCESS OF THE PURCHASE PRICE OF THE PRODUCT, ACCESSORY OR SOFTWARE, OR FOR ANY INDIRECT, INCIDENTAL, SPECIAL OR CONSEQUENTIAL DAMAGES OF ANY KIND, OR LOSS OF REVENUE OR PROFITS, LOSS OF BUSINESS, LOSS OF INFORMATION OR DATA, SOFTWARE OR APPLICATIONS OR OTHER FINANCIAL LOSS ARISING OUT OF OR IN CONNECTION WITH THE ABILITY OR INABILITY TO USE THE PRODUCTS.

#### ACCESSORIES OR SOFTWARE TO THE FULL EXTENT THESE DAMAGES MAY BE DISCLAIMED BY LAW.

**Some states and jurisdictions do not allow the limitation or exclusion of incidental or consequential damages, or limitation on the length of an implied warranty, so the above limitations or exclusions may not apply to you. This warranty gives you specific legal rights, and you may also have other rights that vary from state to state or from one jurisdiction to another.**

Laws in the United States and other countries preserve for Motorola certain exclusive rights for copyrighted Motorola software such as the exclusive rights to reproduce and distribute copies of the Motorola software. Motorola software may only be copied into, used in, and redistributed with, the Products associated with such Motorola software. No other use, including without limitation disassembly of such Motorola software or exercise of the exclusive rights reserved for Motorola, is permitted.

# Hearing Aid Compatibility with Mobile Phones

Some Motorola phones are measured for compatibility with hearing aids. If the box for your particular model has "Rated for Hearing Aids" printed on it, the following explanation applies. immune than others to this interference noise, and phones also vary in the amount of interference they generate.

When some mobile phones are used near some hearing devices (hearing aids and cochlear implants), users may detect a buzzing, humming, or whining noise. Some hearing devices are more

The wireless telephone industry has developed ratings for some of their mobile phones, to assist hearing device users in finding phones that may be compatible with their hearing devices. Not all phones have been rated. Phones that are rated have the rating on their box or a label on the box.

The ratings are not guarantees. Results will vary depending on the user's hearing device and hearing loss. If your hearing device happens to be vulnerable to interference, you may not be able to use a rated phone successfully. Trying out the phone with your hearing device is the best way to evaluate it for your personal noods

**M-Ratings:** Phones rated M3 or M4 meet FCC requirements and are likely to generate less interference to hearing devices than

phones that are not labeled. M4 is the better/higher of the two ratings.

**T-Ratings:** Phones rated T3 or T4 meet FCC requirements and are likely to be more usable with a hearing device's telecoil ("T Switch" or "Telephone Switch") than unrated phones. T4 is the better/higher of the two ratings. (Note that not all hearing devices have telecoils in them.)

Hearing devices may also be measured for immunity to this type of interference. Your hearing device manufacturer or hearing health professional may help you find results for your hearing device. The more immune your hearing aid is, the less likely you are to experience interference noise from mobile phones.

# Information from the World Health Organization

Present scientific information does not indicate the need for any special precautions for the use of mobile phones. If you are concerned, you may want to limit your own or your children's RF exposure by limiting the length of calls or by using handsfree devices to keep mobile phones away from your head and body.

Source: WHO Fact Sheet 193

Further information: **http://www.who.int./peh-emf**

#### Online Product Registration:

#### **direct.motorola.com/hellomoto/ Motosupport/source/registration.asp**

Product registration is an important step toward enjoying your new Motorola product. Registering helps us facilitate warranty service, and permits us to contact you should your product require an update or other service. Registration is for U.S. residents only and is not required for warranty coverage.

# Export Law Assurances

This product is controlled under the export regulations of the United States of America and Canada. The Governments of the United States of America and Canada may restrict the exportation or re-exportation of this product to certain destinations. For further information contact the U.S. Department of Commerce or the Canadian Department of Foreign Affairs and International Trade.

Please retain your original dated sales receipt for your records. For warranty service of your Motorola Personal Communications Product you will need to provide a copy of your dated sales receipt to confirm warranty status.

Thank you for choosing a Motorola product.

# Caring for the Environment by Recycling

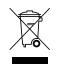

 This symbol on a Motorola product means the product should not be disposed of with household waste.

### Disposal of your Mobile Device and Accessories

Please do not dispose of mobile devices or electrical accessories (such as chargers, headsets, or batteries) with your household waste. These items should be disposed of in accordance with the national collection and recycling schemes operated by your local or regional authority. Alternatively, you may return unwanted mobile

devices and electrical accessories to any Motorola Approved Service Center in your region. Details of Motorola approved national recycling schemes, and further information on Motorola recycling activities can be found at: **www.motorola.com/recycling**

### Disposal of your Mobile Device Packaging and User's Guide

Product packaging and user's guides should only be disposed of in accordance with national collection and recycling requirements. Please contact your regional authorities for more details.

# California Perchlorate Label

Some mobile phones use an internal, permanent backup battery on the printed circuit board that may contain very small amounts of perchlorate. In such cases, California law requires the following label:

"Perchlorate Material – special handling may apply. See **www.dtsc.ca.gov/hazardouswaste/perchlorate**."

There is no special handling required by consumers.

Motorola understands that privacy and data security are important to everyone. Because some features of your mobile device may affect your privacy or data security, please follow these recommendations to enhance protection of your information:

- **• Monitor access**—Keep your mobile device with you and do not leave it where others may have unmonitored access. Lock your device's keypad where this feature is available.
- **•Keep software up to date**—If Motorola or a software/application vendor releases a patch or software fix for your mobile device that updates the device's security, install it as soon as possible.
- **•Erase before recycling—Delete personal information** or data from your mobile device prior to disposing of it or turning it in for recycling. For step-by-step instructions on how to delete all personal information from your device, see the section entitled "master clear" or "delete data" in the user's guide.

**Note:** For information on backing up your mobile device data before erasing it, go to **www.motorola.com** and then navigate to the "downloads" section of the consumer Web page for "Motorola Backup" or "Motorola Phone Tools."

**•Linderstanding AGPS**—To provide location information for emergency calls, certain Motorola mobile devices incorporate *Assisted Global Positioning System* (AGPS) technology. AGPS technology also can be used in non-emergency applications to track and monitor a user's location—for example, to provide driving directions. Users who prefer not to permit such tracking and monitoring should avoid using such applications.

If you have further questions regarding how the use of your mobile device may impact your privacy or data security, please contact Motorola at **privacy@motorola.com**, or contact your service provider.
#### **Drive Safe, Call Smart**

<span id="page-108-0"></span>**Check the laws and regulations on the use of mobile devices and their accessories in the areas where you drive. Always obey them. The use of these devices may be prohibited or restricted in certain areas -- for example, handsfree use only. Go to www.motorola.com/callsmart (in English only) for more information.**

Your mobile device lets you communicate by voice and data—almost anywhere, anytime, wherever wireless service is available and safe conditions allow. When driving a car, driving is your first responsibility. If you choose to use your mobile device while driving, remember the following tips:

- **• Get to know your Motorola mobile device and its features such as speed dial and redial.** If available, these features help you to place your call without taking your attention off the road.
- **• When available, use a handsfree device.** If possible, add an additional layer of convenience to your mobile device with one of the many Motorola Original handsfree accessories available today.

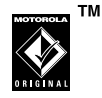

**• Position your mobile device within easy reach.** Be able to access your mobile device without removing your eyes from the road. If you receive an incoming call at an inconvenient time, if possible, let your voicemail answer it for you.

- **• Let the person you are speaking with know you are driving; if necessary, suspend the call in heavy traffic or hazardous weather conditions.** Rain, sleet, snow, ice, and even heavy traffic can be hazardous.
- **• Do not take notes or look up phone numbers while driving.** Jotting down a "to do" list or going through your address book takes attention away from your primary responsibility—driving safely.
- **• Dial sensibly and assess the traffic; if possible, place calls when your car is not moving or before pulling into traffic.** If you must make a call while moving, dial only a few numbers, check the road and your mirrors, then continue.
- **• Do not engage in stressful or emotional conversations that may be distracting.** Make people you are talking with aware you are driving and suspend conversations that can divert your attention away from the road.
- **•***Use vour mobile device to call for help. Dial 911 or* other local emergency number in the case of fire, traffic accident, or medical emergencies.\*
- **• Use your mobile device to help others in emergencies.** If you see an auto accident, crime in progress, or other serious emergency where lives are in danger, call 911 or other local emergency number, as you would want others to do for you.\*
- **• Call roadside assistance or a special non-emergency wireless assistance number when necessary.** If you see a broken-down vehicle posing no serious hazard, a broken traffic signal, a minor traffic accident where no one appears injured, or a vehicle you know to be stolen, call roadside assistance or other special non-emergency wireless number.\*

Wherever wireless phone service is available.

# index

## **A**

[accessories 21](#page-22-0)[airplane mode 21](#page-22-1) [Alarm On indicator 18](#page-19-0)[Alarm Only indicator 18](#page-19-1) [alarm, set 76](#page-77-0) alert[sounds 27](#page-28-0)[turn off 19](#page-20-0)[All Sounds Off indicator 18](#page-19-2)answer[call 13,](#page-14-0) [37](#page-38-0) [options 37](#page-38-0)

#### **B**

[backlight 38](#page-39-0) [banner 42](#page-43-0)

battery [charge 11](#page-12-0) [conserve 12](#page-13-0)[install 11](#page-12-1)[life 12,](#page-13-0) [80](#page-81-0) [Battery Level indicator 17](#page-18-0) [Bluetooth connection 79](#page-80-0)[Bluetooth Connection Active](#page-19-3) indicator 18[Bluetooth Power On indicator 18](#page-19-4)[brightness 38](#page-39-1)

# **C**

[cables 86](#page-87-0)[calculator 78](#page-79-0)[calendar 75,](#page-76-0) [76](#page-77-1) call[answer 13](#page-14-0)[contact 14](#page-15-0)

[emergency 47](#page-48-0) [end 13](#page-14-1)[make 13](#page-14-2)[missed 46](#page-47-0)[restrict 49](#page-50-0)[stored number 14](#page-15-0)[call connect alert 88](#page-89-0)[call drop alerts 87](#page-88-0) [call sounds 27](#page-28-0)[call timers 52](#page-53-0)[camera 66](#page-67-0)[car kit 21](#page-22-0)[chat 63](#page-64-0)clock[alarm, set 76](#page-77-0) [alarm, turn off 76](#page-77-2) [world 77](#page-78-0)[codes 21,](#page-22-2) [22](#page-23-0)

[conserve battery 12](#page-13-0) Contacts[assign picture 73](#page-74-0) [assign ringtone 73](#page-74-1) [create entry 72](#page-72-0) [create group 74,](#page-75-0) [75](#page-76-1) [download ringtone 74](#page-75-1) [edit entry 72](#page-73-0) [emergency 71](#page-72-1) [erase entry 72](#page-73-1) [set default number 72](#page-73-2)

# **D**

[Data Call indicator 17](#page-18-1)[data volume 52](#page-53-0)[dial a phone number 13](#page-14-2) [dialed calls 45](#page-46-0)[Directional keys 43](#page-44-0) [display 15](#page-16-0) [Dormant indicator 17](#page-18-2)[draft message 64](#page-65-0)

[DTMF tones 50](#page-51-0)

#### **E**

[E911 indicator 17](#page-18-3)[earpiece volume 19](#page-20-1) [edit a contact 54](#page-55-0)[email 62](#page-63-0)[emergency number 47](#page-48-0) [end a call 13](#page-14-3)[enter text 54](#page-55-0)[erase messages 65](#page-66-0) [event sounds 27](#page-28-0)[export regulations 104](#page-105-0)

## **F**

[flip, open to answer 37](#page-38-0)

## **H**

[handsfree speaker 19,](#page-20-2) [20](#page-21-0) [headset 21](#page-22-0)[hearing aids 51,](#page-52-0) [102](#page-103-0)

[ICE contact 71](#page-72-1)[in case of emergency 71](#page-72-1) [iTAP text entry mode 56](#page-57-0)

# **K**

[keypad 29](#page-30-0)

#### **L**

[language 40,](#page-41-0) [41](#page-42-0) [lens, cleaning 66](#page-67-0) [linking. See Bluetooth connection](#page-80-0) [Location On indicator 17](#page-18-4)lock[code 21](#page-22-2)[phone 22](#page-23-0)

#### **M**

[main screen 15,](#page-16-0) [42](#page-43-1) [main screen keys 43](#page-44-0) [make a call 13](#page-14-2)[master volume 27](#page-28-1)[menu icons 43](#page-44-1)

[message 62](#page-63-1) [chat 63](#page-64-0)[draft 64](#page-65-0)[email 62](#page-63-0)[erase 65](#page-66-0)[Mobile IM 63](#page-64-1)[read 64](#page-65-1)[received 64](#page-65-1)[sent 64](#page-65-2)[Message indicator 18](#page-19-5) [Missed Call indicator 18](#page-19-6)[missed calls 46](#page-47-0)[Mobile IM 63](#page-64-1)[multimedia message 59](#page-60-0) [mute 19](#page-20-3)[My Shortcuts 42](#page-43-1)

### **N**

[network settings 87](#page-88-1) [New Voicemail indicator 18](#page-19-7)[No Service indicator 17](#page-18-5)[notepad 77](#page-78-1)

[number. See phone number](#page-15-1) [numeric entry mode 57](#page-58-0)

# **O**

[options during a call 49](#page-50-1)

## **P**

[pairing. See Bluetooth connection](#page-80-0) [personalize 42](#page-43-1) [phone number 14](#page-15-1) [phonebook 71](#page-72-2) [photo 66,](#page-67-0) [68](#page-69-0) [picture 68](#page-69-0) [Power/End key 12,](#page-13-1) [13,](#page-14-1) [15](#page-16-1)

# **R**

[read a message 61](#page-62-0) [receive a message 61](#page-62-0) [received calls 45](#page-46-0)[received message 64](#page-65-1) [recent calls 45](#page-46-0)[redial 44](#page-45-0)[reset timer 53](#page-54-0)

[restrict calls 49](#page-50-0)[ring style, setting 19](#page-20-4) [ringer volume 19](#page-20-5) ringtones [assign to caller 73](#page-74-1) [download 30](#page-31-0)[roaming alert 88](#page-89-1) [Roaming indicator 17](#page-18-6)

# **S**

[safety tips 107](#page-108-0) send[picture 59](#page-60-0) [sound 59](#page-60-0)[send a message 62](#page-63-1) [Send key 13](#page-14-4) [sent message 64](#page-65-2) [service tones 88](#page-89-0)set[call connect alert 88](#page-89-0)[call drop alert 87](#page-88-0) [roaming alert 88](#page-89-1) [set alarm 76](#page-77-0)

[shortcuts 26,](#page-27-0) [42](#page-43-1) [Signal Strength indicator 16](#page-17-0) [soft keys 15](#page-16-2) [sound settings 19,](#page-20-3) [27](#page-28-2) [sounds, turn off 29](#page-30-1) [Spanish 40](#page-41-0) [speak keypad digits 30](#page-31-1) [speakerphone 21](#page-22-0) [Speakerphone indicator 18](#page-19-8) [SSL indicator 17](#page-18-7) [standalone mode 21](#page-22-1)[status indicators 16](#page-17-1)[store a number 13](#page-14-5)[store your number 14](#page-15-1) [symbol entry mode 57](#page-58-1)

# **T**

[take notes 77](#page-78-1)[take photo 66](#page-67-0) [talking phone 30](#page-31-1) [tap text entry mode 56](#page-57-1) [telephone number. See phone](#page-15-1)  number

[Tethered indicator 17](#page-18-1)[text entry 54](#page-55-0) [text message 62](#page-63-1) [timers 52,](#page-53-0) [53](#page-54-0) [tips & tricks 26](#page-27-0) [TTY 23](#page-24-0)[TTY indicator 17](#page-18-8)[turn off alarm clock 76](#page-77-2)[turn off ringer 19](#page-20-3) [turn off sounds 29](#page-30-1)[turn phone on/off 12](#page-13-2)

#### **U**

[unanswered calls 46](#page-47-0)unlock[code 22](#page-23-0)[phone 22](#page-23-0) [USB cables 86](#page-87-0)

## **V**

[vibrate 19](#page-20-3)[Vibrate On indicator 18](#page-19-9)[Voice Call indicator 17](#page-18-9)

[voice message, send 59](#page-60-0) [voice privacy 25](#page-26-0) [voice readout 30](#page-31-1)[voice recognition 31](#page-32-0) [voicemail 49](#page-50-2)[voicemail message indicator 49](#page-50-3) [volume 19,](#page-20-6) [27,](#page-28-1) [29](#page-30-0)

#### **W**

[wallpaper 37](#page-38-1) [WAP/BREW Application indicator](#page-18-1)  17[warranty 99](#page-100-0) [world clock 77](#page-78-0)

## **Y**

[your phone number 14](#page-15-1)

U.S. patent Re. 34,976

**112**index

Free Manuals Download Website [http://myh66.com](http://myh66.com/) [http://usermanuals.us](http://usermanuals.us/) [http://www.somanuals.com](http://www.somanuals.com/) [http://www.4manuals.cc](http://www.4manuals.cc/) [http://www.manual-lib.com](http://www.manual-lib.com/) [http://www.404manual.com](http://www.404manual.com/) [http://www.luxmanual.com](http://www.luxmanual.com/) [http://aubethermostatmanual.com](http://aubethermostatmanual.com/) Golf course search by state [http://golfingnear.com](http://www.golfingnear.com/)

Email search by domain

[http://emailbydomain.com](http://emailbydomain.com/) Auto manuals search

[http://auto.somanuals.com](http://auto.somanuals.com/) TV manuals search

[http://tv.somanuals.com](http://tv.somanuals.com/)